## Technische Dokumentation

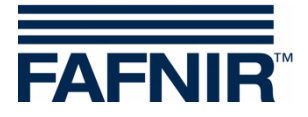

# **VISY-X VISY-SoftView V 1.9.1 Benutzerhandbuch für VISY-Command GUI und VISY-View Touch** END OF LIFE

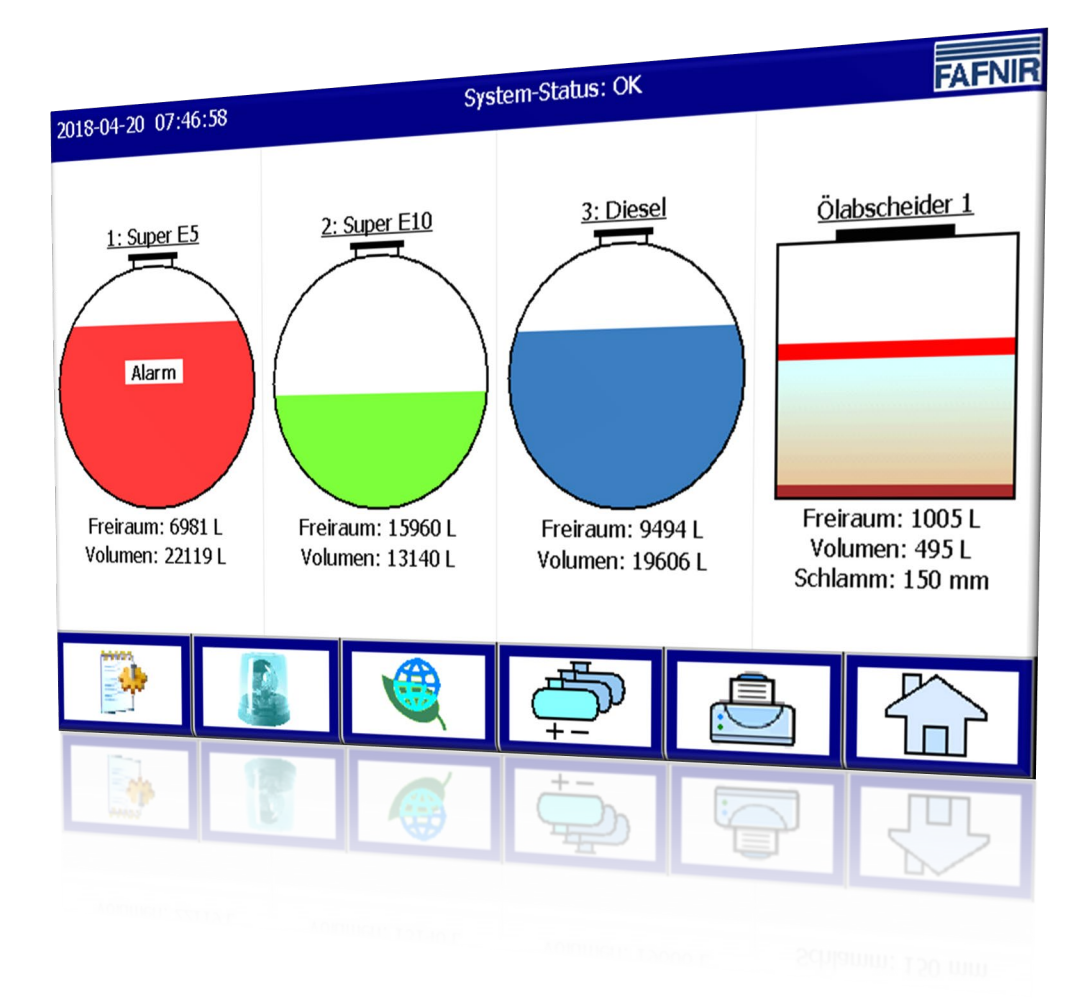

Ausgabe: 2023-11 Version: 10 Art.-Nr.: 350025

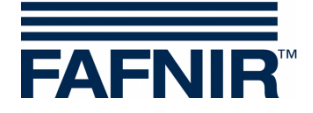

## Inhaltsverzeichnis

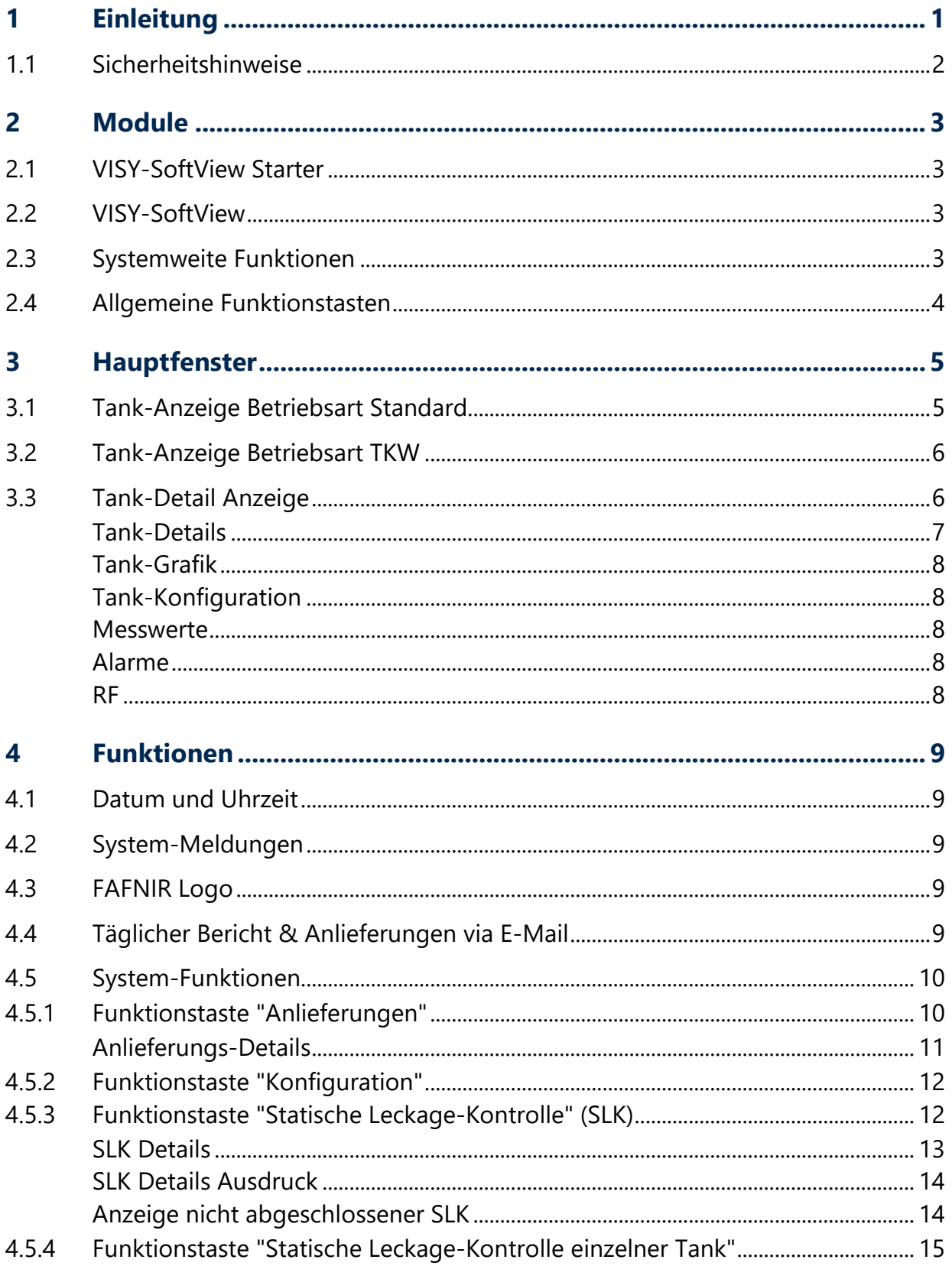

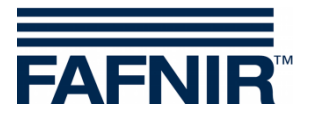

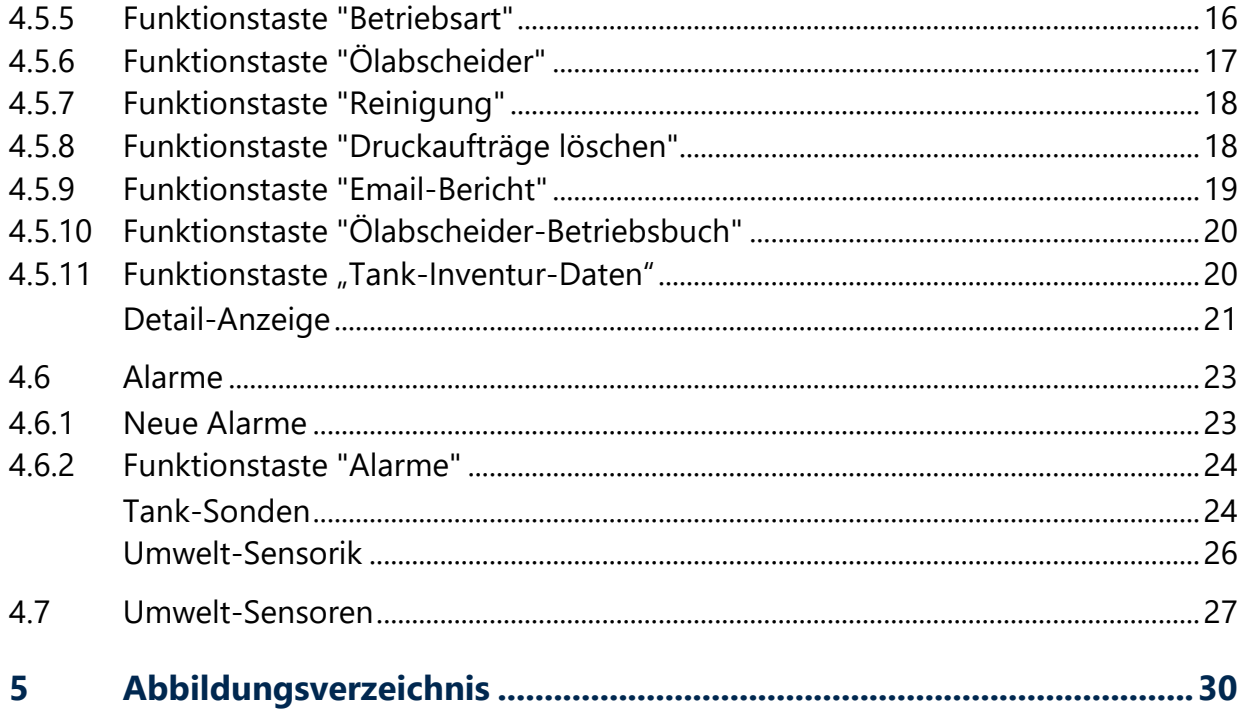

© Copyright:

Vervielfältigung und Übersetzung nur mit schriftlicher Genehmigung der FAFNIR GmbH. Die FAFNIR GmbH behält sich das Recht vor, ohne vorherige Ankündigung Änderungen an Produkten vorzunehmen.

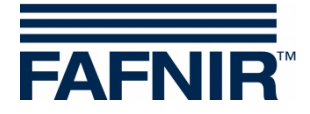

## <span id="page-3-0"></span>**1 Einleitung**

Das Display der FAFNIR Produkte VISY-Command GUI und VISY-View Touch kann als Alternative zu einem Tankstellenrechner für die Darstellung und Auswertung der Tankdaten verwendet werden. Die Software VISY-SoftView wird als Firmware für das Display eingesetzt.

Die Darstellung der Tankdaten, Anlieferungsdaten und diverser Alarme erfolgt auf einem farbigen TFT-Bildschirm. Alle Funktionen sind über die Touch-Screen Bedienoberfläche zu erreichen. Optional kann ein Drucker an die serielle Schnittstelle angeschlossen werden.

Alarme werden mit dem Display und zusätzlich akustisch über einen Summer signalisiert.

Diese Dokumentation beschreibt die Anwendung von VISY-SoftView. Für die Konfiguration von VISY-SoftView als Administrator siehe folgende Anleitung:

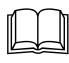

VISY-SoftView Administrator, Art.-Nr. <sup>350143</sup>

Für die Verwendung von Ölabscheidern mit einer VISY-Stick Sonde als Datenquelle steht zur Konfiguration und Anwendung von VISY-SoftView eine separate Anleitung zur Verfügung:

VISY-SoftView Ölabscheider, Art.-Nr.: 350192

Die Messwerte, Alarme, Produktdaten und Konfigurationen bezieht VISY-SoftView aus der Messauswertung VISY-Command. Zu Installation und Betrieb des VISY-Command und des VISY-View Touch siehe folgende Anleitungen:

VISY-Command …, Art.-Nr. 207182

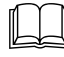

VISY-View Touch, Art.-Nr. 350054

VISY-Command wird mit dem Programm VISY-Setup konfiguriert. Zur Konfiguration siehe folgende Anleitung:

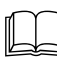

VISY-Setup V4…, Art.-Nr. 207157

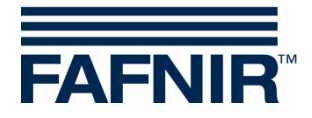

## <span id="page-4-0"></span>**1.1 Sicherheitshinweise**

Die Software VISY-SoftView ist zum Einsatz im Tankstellenbereich vorgesehen. Die Software dient zur Auswertung von Füllständen und Kontrolle von Tanks sowie deren Rohrleitungen. Benutzen Sie das System ausschließlich für diesen Zweck. Beachten und befolgen Sie sämtliche Hinweise zur Produktsicherheit sowie Bedienungsanweisungen. Für Schäden, die aus nicht bestimmungsgemäßer Verwendung resultieren, wird vom Hersteller keine Haftung übernommen!

VISY-Command GUI und VISY-View Touch, auf denen die Software VISY-SoftView installiert ist, wurden entsprechend dem Stand der Technik und den anerkannten sicherheitstechnischen Regeln entwickelt, gefertigt und geprüft. Dennoch können von ihnen Gefahren ausgehen.

Um die Verletzungsgefahr, die Gefahr von Stromschlägen, Feuer oder Schäden an den Geräten zu reduzieren, sind die folgenden Vorsichtsmaßnahmen zu beachten:

- Nehmen Sie keine Veränderungen, An- oder Umbauten am System ohne vorherige Genehmigung des Herstellers vor.
- Verwenden Sie nur Originalteile. Diese entsprechen den vom Hersteller festgelegten technischen Anforderungen.
- Die Installation, Bedienung und Instandhaltung von VISY-Command GUI und VISY-View Touch mit VISY-SoftView darf nur von fachkundigem Personal ausgeführt werden.
- Bediener, Errichter und Instandhalter müssen alle geltenden Sicherheitsvorschriften beachten. Dieses gilt auch für die örtlichen Sicherheits- und Unfallverhütungsvorschriften, die in dieser Betriebsanleitung nicht genannt sind.

Folgender Sicherheitshinweis muss unbedingt beachtet werden:

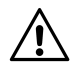

*Der Touch Screen darf nur mit der Hand oder mit speziell dafür vorgesehenen Touch-Stiften bedient werden. Die Verwendung spitzer Gegenstände (z.B. Schraubendreher, Kugelschreiber, …) kann den Touch-Screen beschädigen!*

#### Nützliche Hinweise:

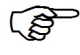

*Nützliche Hinweise in dieser Anleitung, die Sie beachten sollten, sind kursiv dargestellt und werden durch das nebenstehende Symbol gekennzeichnet.*

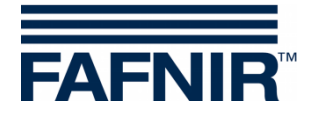

## <span id="page-5-0"></span>**2 Module**

Das Programm VISY-SoftView besteht aus den 2 Modulen

- VISY-SoftView Starter und
- VISY-SoftView

## <span id="page-5-1"></span>**2.1 VISY-SoftView Starter**

Das Modul VISY-SoftView Starter ist das Start- und Kontrollprogramm. Während der Startphase wird dem Benutzer der Start des Hauptprogramms VISY-SoftView angezeigt, und während des Betriebs wird das Hauptprogramm VISY-SoftView von VISY-SoftView Starter überwacht.

## <span id="page-5-2"></span>**2.2 VISY-SoftView**

Das Modul VISY-SoftView ist das Hauptprogramm für Anzeige und Report der Tank-Informationen des VISY-X Systems.

## <span id="page-5-3"></span>**2.3 Systemweite Funktionen**

- **PED** *Einzelne Funktionen des Hauptfensters können Passwort-geschützt sein, siehe Kapitel "Passwort", VISY-SoftView Administrator, Art.-Nr. 350143.*
- $\mathbb{Q}$ *Mit dem Antippen mancher Felder werden automatisch alle geöffneten Fenster geschlossen und das Programm kehrt zum Hauptfenster zurück.*
- **PED** *Die Anzeige der Messwerte wird laufend aktualisiert, sodass immer die aktuell vorhandenen Werte angezeigt werden.*
- $\mathbb{Q}$ *Die Darstellung der Messwerte unterscheidet sich je nach Konfiguration.*
- **PENT** *Bei Messwerten mit dem Zusatz "TC" handelt es sich um temperaturkompensierte Werte (engl.: temperature compensated). Bei Messwerten ohne den Zusatz "TC" handelt es sich um nicht-temperaturkompensierte Werte.*
- $\mathbb{Q}$ *Berichte und Alarme können per E-Mail versendet werden, wenn diese Funktionen konfiguriert wurden.*

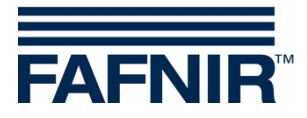

## <span id="page-6-0"></span>**2.4 Allgemeine Funktionstasten**

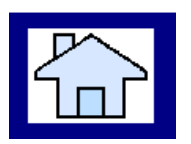

Mit der Funktionstaste "Home" wird aus jedem Untermenü heraus das Hauptfenster aufgerufen.

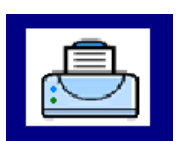

Mit der Funktionstaste "Drucken" werden die im aktuellen Fenster angezeigten Werte in tabellarischer Form ausgedruckt.

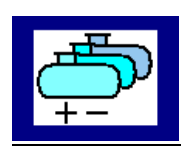

Mit der Funktionstaste "Tanks" wird die Anzeige zur Darstellung von weiteren Tanks/Ölabscheidern gewechselt.

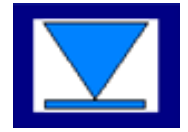

Mit der Funktionstaste "Speed-Button" kann schnell zur weiteren Fenster-Hälfte umgeschaltet werden, ohne die Bildlaufleiste verwenden zu müssen. Mit dem Pfeil wird die Sprungrichtung (nach oben/unten) dargestellt.

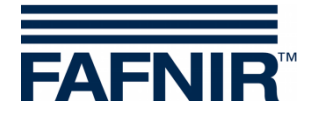

## <span id="page-7-0"></span>**3 Hauptfenster**

Das Hauptfenster dient zur Darstellung der wichtigsten Messwerte, Systeminformation und dem Zugang zu den Menus durch Funktionstasten. Das Hauptfenster kann für die Anzeige der Betriebsart "Standard" oder der Betriebsart "TKW-Anzeige" (Tankwagenfahrer-Anzeige) konfiguriert werden. Die Betriebsart wird im Menü "Systemfunktionen" eingestellt.

## <span id="page-7-1"></span>**3.1 Tank-Anzeige Betriebsart Standard**

Die folgende Grafik zeigt ein typisches Beispiel des Hauptfensters in der Betriebsart Standard mit der Darstellung von Tanks und Ölabscheidern.

Wenn mehr als 8 Tanks/Ölabscheider konfiguriert sind, kann mit der Funktionstaste "Tanks" zur Anzeige der weiteren Tanks/Ölabscheider gewechselt werden.

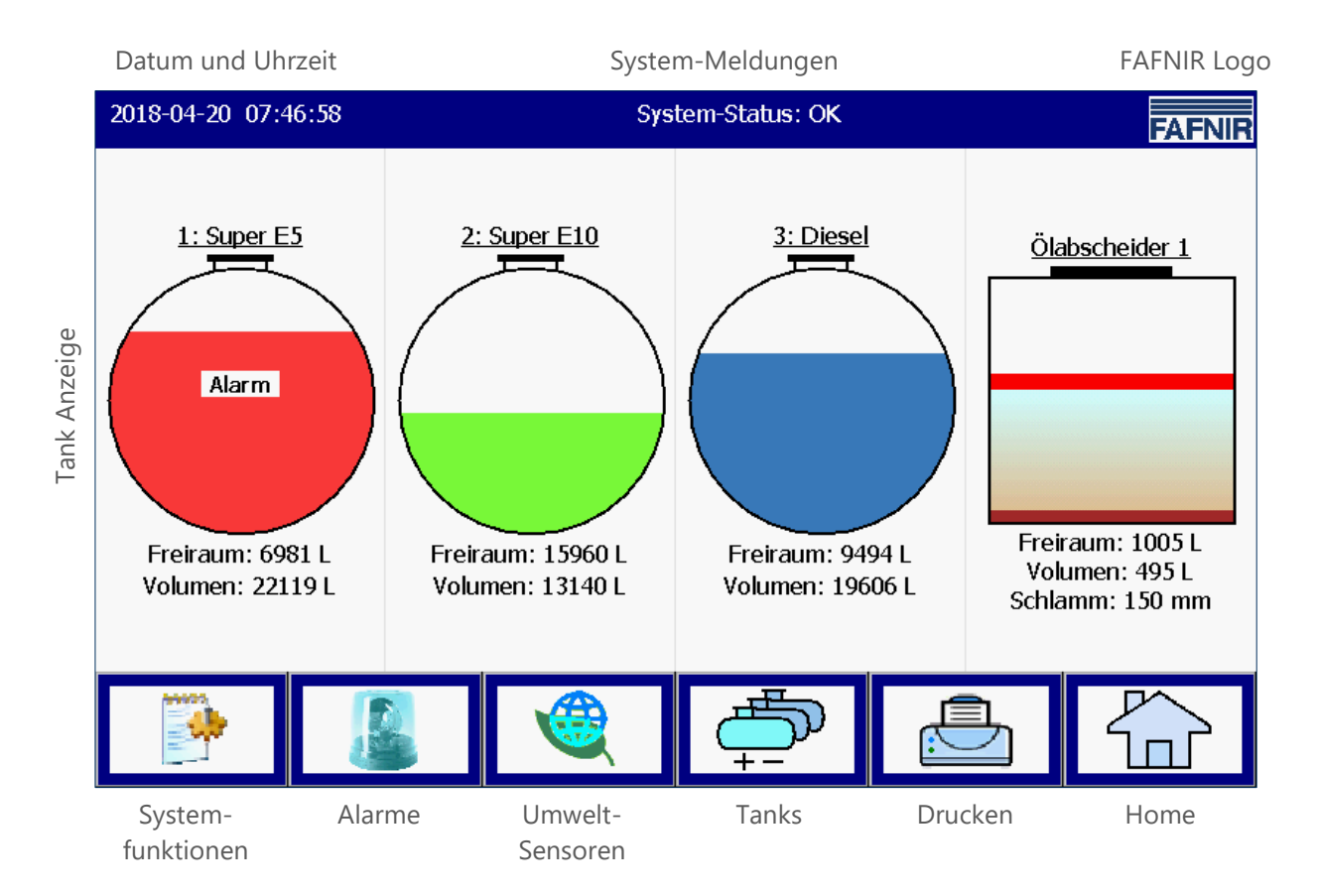

<span id="page-7-2"></span>Abbildung 1: Hauptfenster - Betriebsart Standard mit aktiviertem Ölabscheider

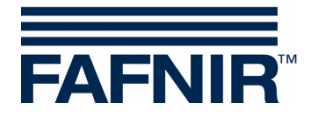

## <span id="page-8-0"></span>**3.2 Tank-Anzeige Betriebsart TKW**

Die folgende Grafik zeigt ein typisches Beispiel des Hauptfensters in der Betriebsart "TKW-Anzeige" (Tankwagenfahrer-Anzeige) mit einer vergrößerten Anzeige von nur 2 Tanks.

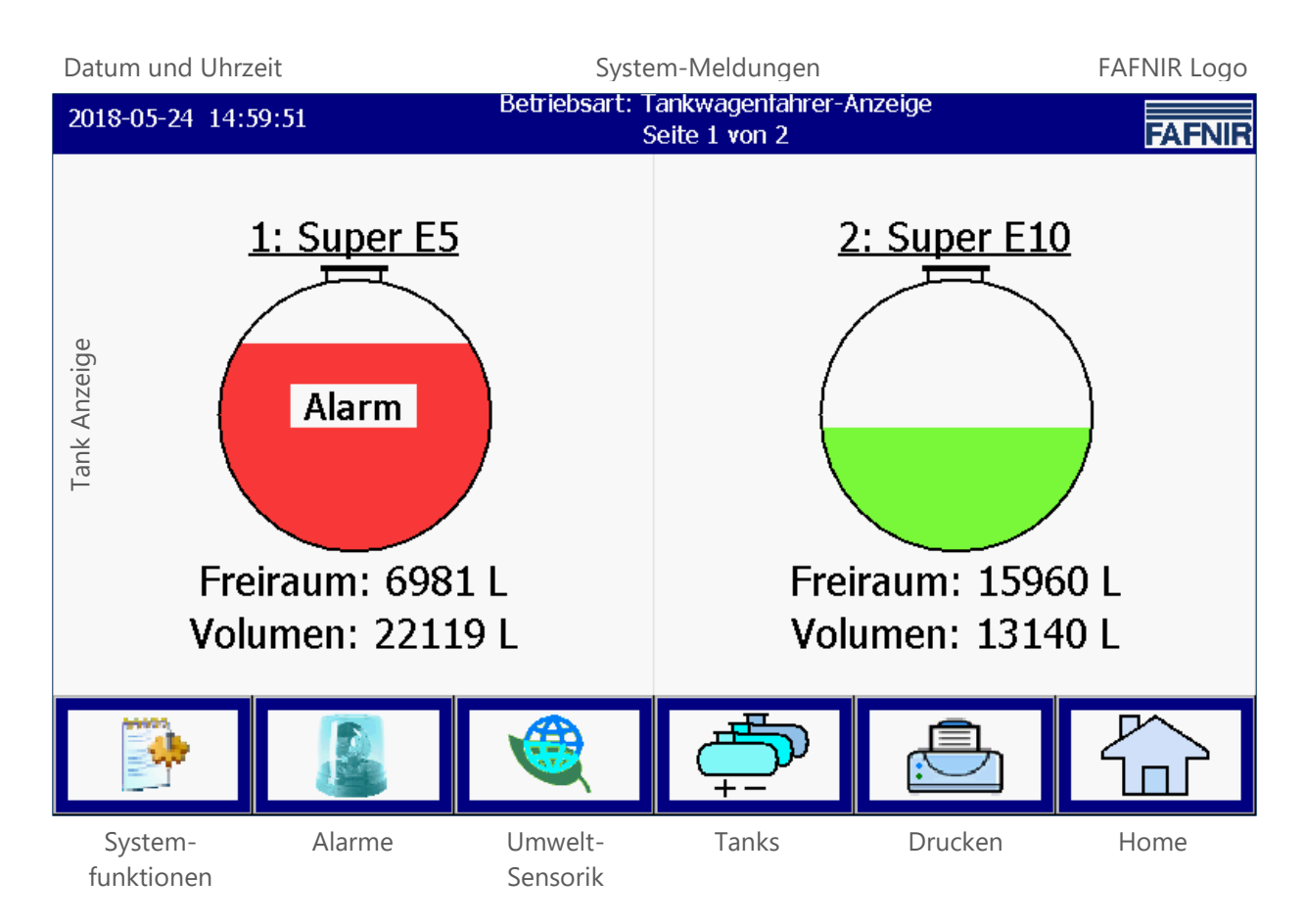

<span id="page-8-2"></span>Abbildung 2: Hauptfenster - Betriebsart TKW

## <span id="page-8-1"></span>**3.3 Tank-Detail Anzeige**

Im Hauptfenster werden die wichtigsten Informationen für jeden Tank/Ölabscheider angezeigt. Der Produkt-Füllstand wird in Abhängigkeit zur gemessenen Füllhöhe dargestellt. Jedes Produkt hat eine eindeutige Farbzuordnung.

 $\mathbb{Q}$ 

*Durch Antippen der Graphik eines Tanks wird die Tank-Detail Anzeige geöffnet, siehe folgendes Kapitel.*

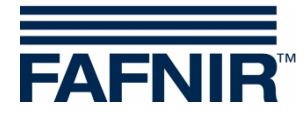

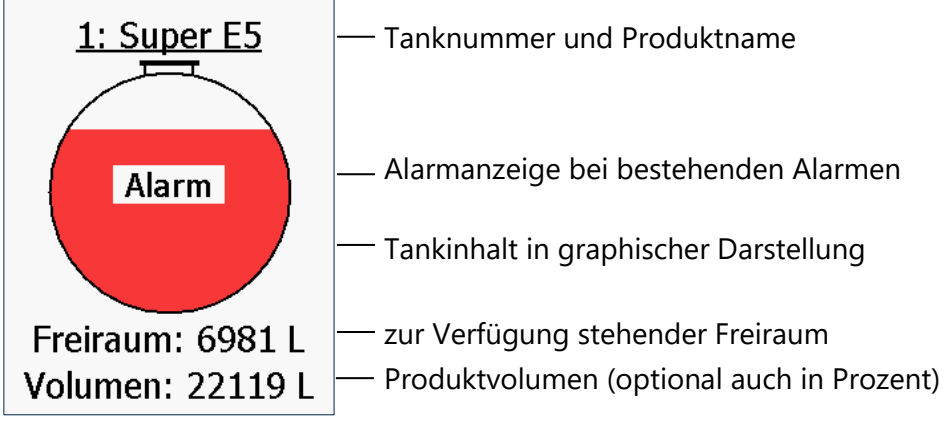

<span id="page-9-1"></span>Abbildung 3: einzelner Tank im Hauptfenster

#### <span id="page-9-0"></span>**Tank-Details**

#### Hauptfenster -> Tank Details

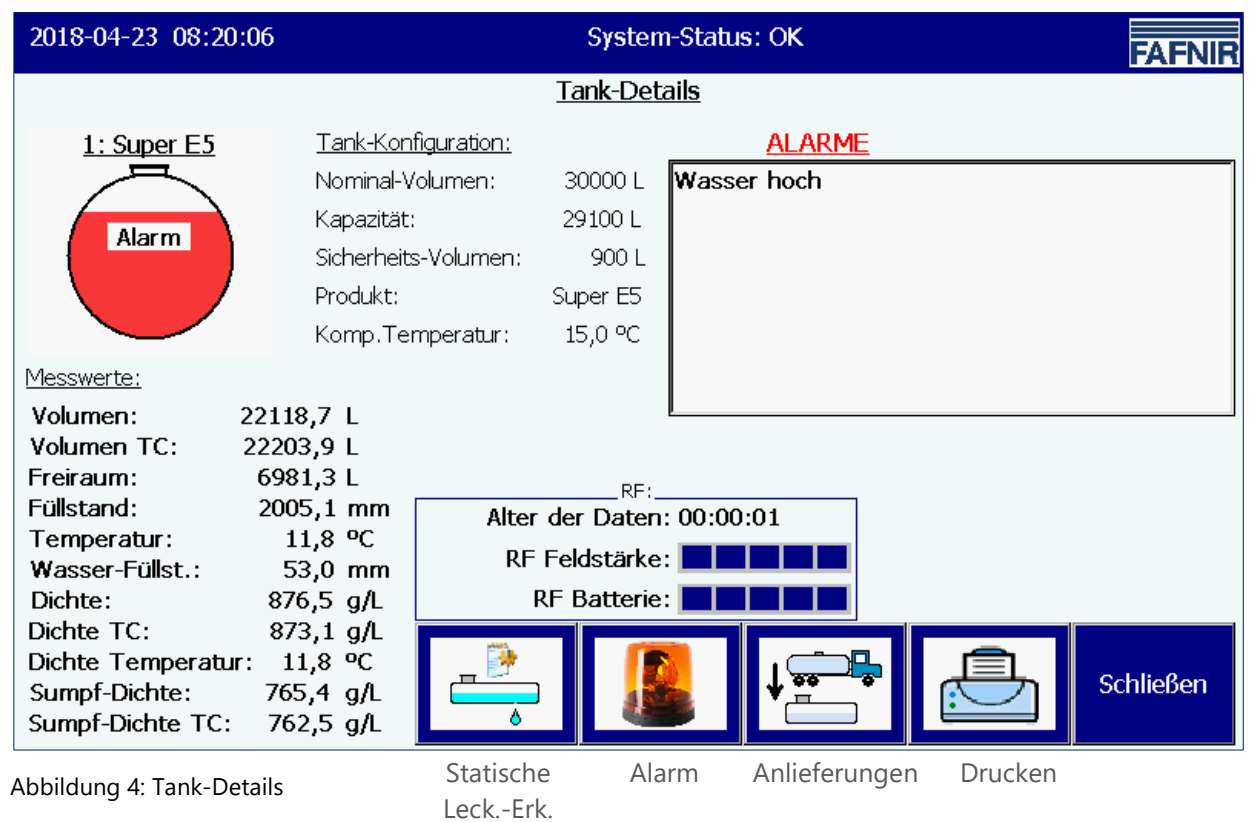

<span id="page-9-2"></span>**PED** *Die Funktionstasten "Statische Leck.-Erkennung", "Alarm", "Anlieferungen", und "Drucken" beziehen sich auf den aktuell angezeigten Tank und werden in den folgenden Kapiteln beschrieben.*

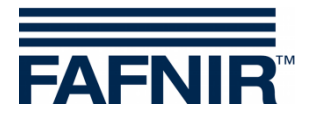

#### <span id="page-10-0"></span>**Tank-Grafik**

Angezeigt wird der im Hauptfenster ausgewählte Tank mit Tanknummer, Produktname und Tankfüllstand. Sofern für diesen Tank ein Alarm aktiv ist, wird innerhalb der Tank-Grafik der Text "Alarm" angezeigt.

#### <span id="page-10-1"></span>**Tank-Konfiguration**

Anzeige der mit VISY-Setup konfigurierten Werte:

Nominal-Volumen (vom Tankhersteller vorgegeben), Kapazität (Nominalvolumen abzüglich Sicherheitsvolumen), Sicherheitsvolumen, Produkt, konfigurierte Kompensations-Temperatur

#### <span id="page-10-2"></span>**Messwerte**

Anzeige der von der Messauswertung bereitgestellten Messwerte:

Produkt-Volumen (nicht temperaturkompensiert/ temperaturkompensiert); zur Verfügung stehender Freiraum; Produkt-Füllstand; Temperatur; Wasserpegel; Dichte (nicht temperaturkompensiert/ temperaturkompensiert); Temperatur im Bereich der Dichtemessung; Sumpf-Dichte (nicht temperaturkompensiert/ temperaturkompensiert)

#### <span id="page-10-3"></span>**Alarme**

Bestehende Alarme werden angezeigt als Produktalarme (Sehr hoch, hoch, niedrig, sehr niedrig), Wasseralarm (Sehr hoch, hoch), und Sondenalarme (diverse Messwertgeber-Alarme).

Zur Konfiguration der Alarme siehe folgende Anleitung:

Technische Dokumentation VISY-Setup V4…, Art.-Nr. 207157

### <span id="page-10-4"></span>**RF**

Diese Daten werden nur im Funk-Betrieb (VISY-RF Funksystem, wireless) angezeigt.

#### *Alter der Daten*

Im Funk-Betrieb werden die Messwertgeberdaten im Intervall gesendet oder können auch, bedingt durch den auf der Tankstelle herrschenden PKW- und LKW-Verkehr, in der Übertragung gestört sein. Deshalb ist die Anzeige des Alters der empfangenen Messwerte besonders wichtig.

#### *RF-Feldstärke*

Dieses Datenfeld gibt die Empfangsfeldstärke wieder.

#### *RF-Batterie*

Dieses Datenfeld gibt die Batteriespannung des Senders wieder.

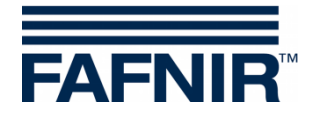

## <span id="page-11-0"></span>**4 Funktionen**

## <span id="page-11-1"></span>**4.1 Datum und Uhrzeit**

Hauptfenster -> Anzeigefeld für Datum und Uhrzeit

In diesem Anzeigefeld werden Datum und Uhrzeit angezeigt; die hier angezeigte Zeit gilt systemweit.

## <span id="page-11-2"></span>**4.2 System-Meldungen**

Hauptfenster -> Anzeigefeld für System-Meldungen

In diesem Anzeigefeld wird der System-Status, sowie Hinweise zur Bedienung der Funktionstasten des Hauptfensters angezeigt.

Der System-Status betrifft die Kommunikation zwischen dem Anzeigemodul und der Messauswertung. Im Normalfall wird hier z.B. "System-Status: OK" angezeigt.

## <span id="page-11-3"></span>**4.3 FAFNIR Logo**

Hauptfenster -> FAFNIR Logo

Mit Antippen des "FAFNIR Logo" werden Informationen zum Software-Stand sowie die Kontakt-Informationen zur FAFNIR GmbH angezeigt.

## <span id="page-11-4"></span>**4.4 Täglicher Bericht & Anlieferungen via E-Mail**

Wenn die Funktion aktiviert wurde, erfolgt die Erstellung eines Tagesberichts zu der eingestellten Uhrzeit (Log-Zeitpunkt). Der Tagesbericht wird per E-Mail an die hierfür eingestellten Empfänger versendet, sofern zusätzlich der E-Mail-Versand aktiviert wurde (siehe SMTP-Server).

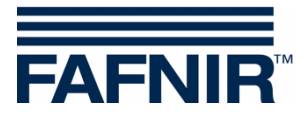

### <span id="page-12-0"></span>**4.5 System-Funktionen**

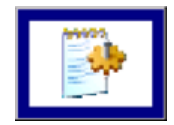

Hauptfenster -> Systemfunktionen

Nach Antippen der Taste "Systemfunktionen" öffnet ein neues Fenster für die Auswahl bestimmter Funktionen:

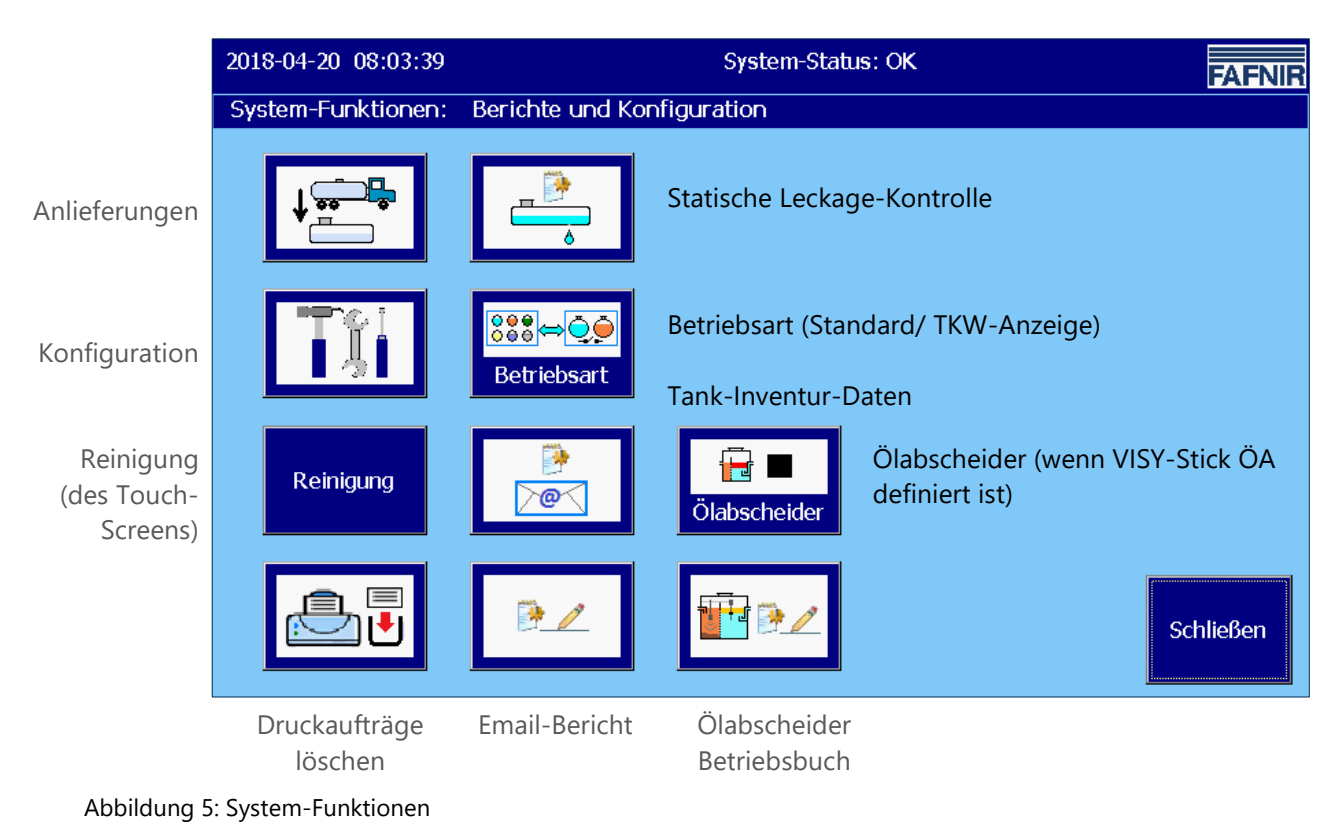

### <span id="page-12-2"></span><span id="page-12-1"></span>**4.5.1 Funktionstaste "Anlieferungen"**

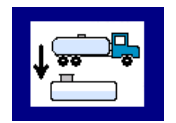

Hauptfenster -> Systemfunktionen -> Anlieferungen

Nach Antippen der Taste "Anlieferungen" werden die Werte für den aktuellen Monat angezeigt. Der Monat ist auf der breiten "Monatstaste" sichtbar.

Mit den +/- Pfeiltasten kann der Benutzer einen anderen Monat auswählen und anschließend das Listenfeld durch Drücken der "Monatstaste" aktualisieren.

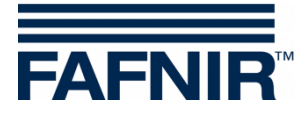

| 2018-05-25 10:55:30        |                | System-Status: OK - Ölabscheider-Wartung |  |                 |  |                  |  |  |  |  |
|----------------------------|----------------|------------------------------------------|--|-----------------|--|------------------|--|--|--|--|
| Anlieferungen              |                |                                          |  |                 |  |                  |  |  |  |  |
| Mai 2018                   |                |                                          |  |                 |  |                  |  |  |  |  |
| Start-Datum                | Tk             | <b>Produkt</b>                           |  | TC-Volumen/Ltr. |  | Volumen/Ltr.     |  |  |  |  |
| 2018-05-25 10:45:05        | 3              | <b>Diesel</b>                            |  | 23228,0         |  | 23204,0          |  |  |  |  |
| 2018-05-25 10:12:15        | 3              | Diesel                                   |  | 13941,0         |  | 13927,0          |  |  |  |  |
| 2018-05-25 10:10:47        | $\overline{2}$ | Super E10                                |  | 22872,1         |  | 22811,5          |  |  |  |  |
| 2018-05-25 10:09:16        | $\mathbf{1}$   | Super E5                                 |  | 24270.5         |  | 24177.3          |  |  |  |  |
| 2018-05-24 15:59:36        | 3              | Diesel                                   |  | 23443.0         |  | 23418,9          |  |  |  |  |
| 2018-05-24 15:58:39        | 2              | Super E10                                |  | 23509.3         |  | 23447.0          |  |  |  |  |
| 2018-05-24 15:58:02        | $\mathbf{1}$   | Super E5                                 |  | 23051,0         |  | 22962.5          |  |  |  |  |
| 2018-05-24 15:28:25        | 3              | Diesel                                   |  | 21929,0         |  | 21906,5          |  |  |  |  |
| 2018-05-24 15:27:29        | $\overline{2}$ | Super E10                                |  | 23509,3         |  | 23447,0          |  |  |  |  |
| 2018-05-24 15:25:51        | 1              | Super E5                                 |  | 24917.8         |  | 24822,1          |  |  |  |  |
| <u>0010 05 22 12:41:00</u> |                | سمميته                                   |  | 22612.0         |  | 225005           |  |  |  |  |
|                            |                | <b>Details</b>                           |  |                 |  | <b>Schließen</b> |  |  |  |  |

<span id="page-13-1"></span>Abbildung 6: Anlieferungen

Für jede Anlieferung wird in dieser Liste angezeigt: Beginn der Anlieferung, Messwertgeberanschluss/Tanknummer, Produktname, Produkt-Volumen in Liter (temperaturkompensiert / nicht temperaturkompensiert).

Details zu den einzelnen Anlieferungen können mit den "Pfeil Tasten" hoch/runter ausgewählt und mit der "Details-Taste" abgerufen werden.

#### <span id="page-13-0"></span>**Anlieferungs-Details**

Für jede Anlieferung werden die folgenden Werte registriert: Messwertgeberanschluss/Tanknummer, Produktname, Zeit (Start, Ende), Füll-Volumen (Start, Stop, Liefervolumen, temperaturkompensiert/nicht temperaturkompensiert), Produkt-Temperatur (Start, Stop, Differenz), Produkt-Füllstand (Start, Stop, Differenz), Wasser-Pegel (Start, Stop, Differenz).

<span id="page-13-2"></span>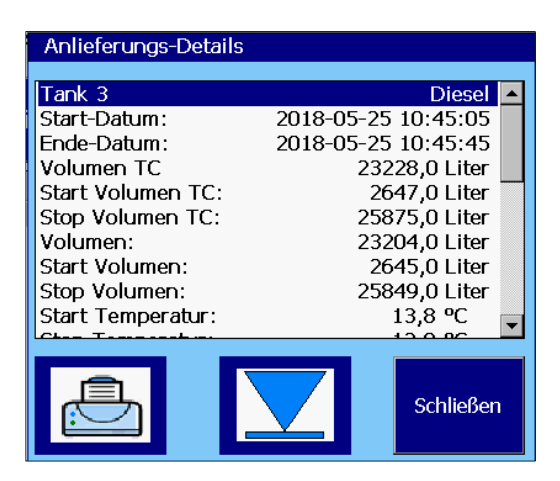

Abbildung 7: Anlieferungs-Details

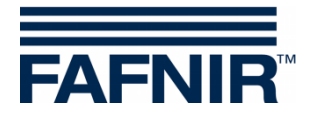

### <span id="page-14-0"></span>**4.5.2 Funktionstaste "Konfiguration"**

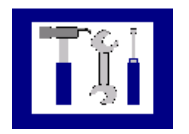

Hauptfenster -> System-Funktionen -> Konfiguration

Nach Antippen der Taste "Konfiguration" wird das Konfigurations-Menü geöffnet. Aus Sicherheitsgründen werden die hier angebotenen Funktionen durch eine Passwort-Abfrage geschützt.

Zur Konfiguration von VISY-SoftView siehe Technische Dokumentation

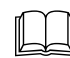

VISY-SoftView Administrator, Art. Nr. 350143

### <span id="page-14-1"></span>**4.5.3 Funktionstaste "Statische Leckage-Kontrolle" (SLK)**

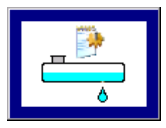

Hauptfenster -> System-Funktionen -> Statische Leck.-Kontrolle

Nach Antippen der Taste "Statische Leck.-Kontrolle" werden die Werte für den aktuellen Monat angezeigt. Der Monat ist auf der breiten "Monatstaste" sichtbar.

Mit den +/- Pfeiltasten kann der Benutzer einen anderen Monat auswählen und anschließend das Listenfeld durch Drücken der "Monatstaste" aktualisieren.

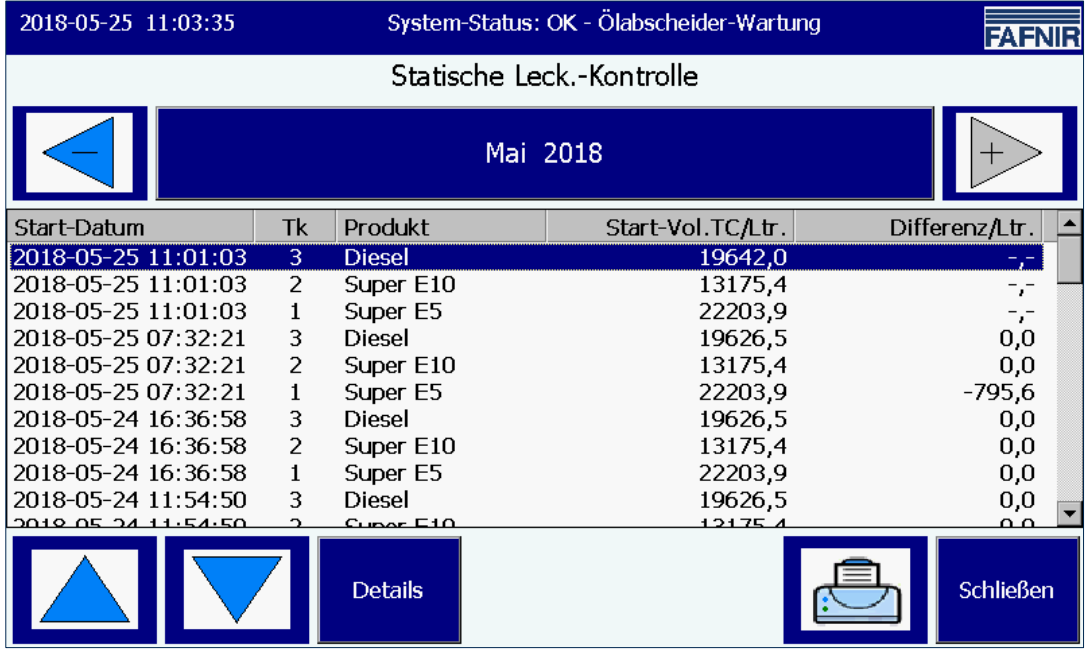

<span id="page-14-2"></span>Abbildung 8: Statische Leckage-Kontrolle

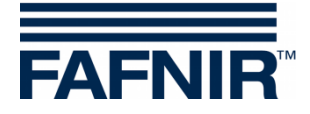

Für jede SLK wird in dieser Liste angezeigt: Beginn der SLK, Messwertgeberanschluss/Tanknummer, Produktname, Start-Volumen TC (TC Produkt-Volumen zu Beginn der SLK), Differenz (Stop-Volumen TC minus Start-Volumen TC).

Details zu den einzelnen SLKn können mit den "Pfeil Tasten" hoch/runter ausgewählt und mit der "Details-Taste" abgerufen werden.

Nach Antippen der Taste "Drucken" wird die Liste der SLKn für alle Tanks ausgedruckt.

#### <span id="page-15-0"></span>**SLK Details**

**Details** 

System-Funktionen -> Statische Leck.-Kontrolle -> Details

Nach Antippen der Taste "Details" werden die folgenden Werte der SLK für den ausgewählten Tank angezeigt: Messwertgeberanschluss/Tanknummer, Produktname, Zeit (Start, Ende, Dauer), Volumen TC (Start, Stop, Differenz), Produkt-Füllstand (Start, Stop, Differenz), Produkt-Temperatur (Start, Stop, Differenz), Wasserpegel (Start, Stop, Differenz).

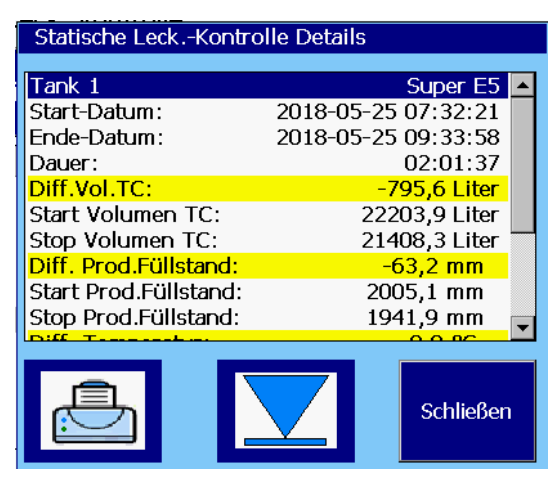

<span id="page-15-1"></span>Abbildung 9: Statische Leckage-Kontrolle, Details

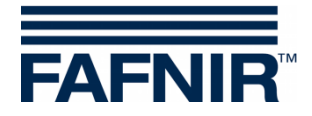

#### <span id="page-16-0"></span>**SLK Details Ausdruck**

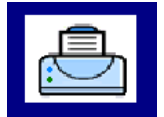

Nach Antippen der Taste "Drucken" werden die Details der SLKn für den aktuell ausgewählten Tank ausgedruckt:

```
Stat.Leck.Kontr 2018-05-25 10:12
                                   Super E5
Start-Datum: 2018-05-25 07:32:21
Ende-Datum: 2018-05-25 09:33:58
                           02:01:37<br>795,6 Liter-
Diff.Vol.TC:<br>Start-Vol.TC:
                         22203,9 Liter<br>21408,3 Liter
Stop-Vol.TC:
Diff.Prod.Füllst.: -63,2 mm<br>Start Prod.Füllst.: 2005,1 mm
Start Prod.Füllst.: 2005,1 mm<br>Stop Prod.Füllst.: 1941,9 mm
Stop Prod.Füllst.: 1941,9 mm<br>Diff.Temperatur: 0,0 °C
Diff.Temperatur: 0,0 °C<br>Start Temperatur: 13,8 °C
Start Temperatur: 13,8 °C<br>Stop Temperatur: 13,8 °C
Stop Temperatur: 13,8 °C<br>Diff.Wasser-Füllst.: 0,0 mm
Diff.Wasser-Füllst.: 0,0 mm<br>Start Wasser-Füllst.: 0,0 mm
Start Wasser-Füllst.: 0,0 mm
Stop Wasser-Füllst.:
     --------------------------------
```
### <span id="page-16-1"></span>**Anzeige nicht abgeschlossener SLK**

Wenn die SLK nicht abgeschlossen ist, wird der "Test läuft noch" eingeblendet und die entsprechenden Werte der SKL mit "-,-" angezeigt.

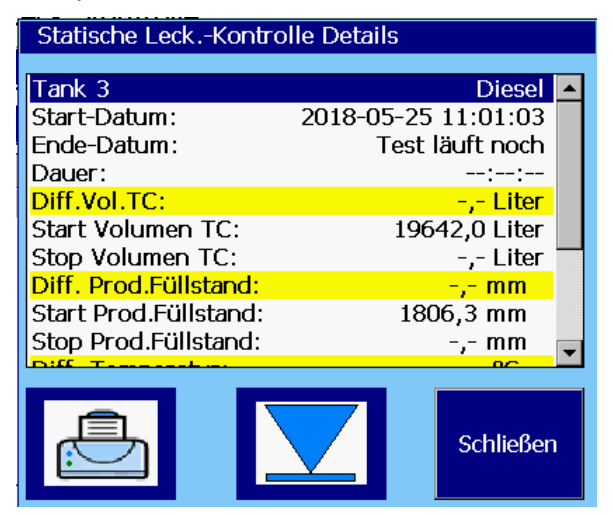

<span id="page-16-2"></span>Abbildung 10: Statische Leckage-Kontrolle, nicht abgeschlossen

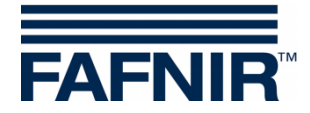

### <span id="page-17-0"></span>**4.5.4 Funktionstaste "Statische Leckage-Kontrolle einzelner Tank"**

In der Ansicht "Tank-Details" können die SLKn für einen einzelnen Tank angezeigt werden.

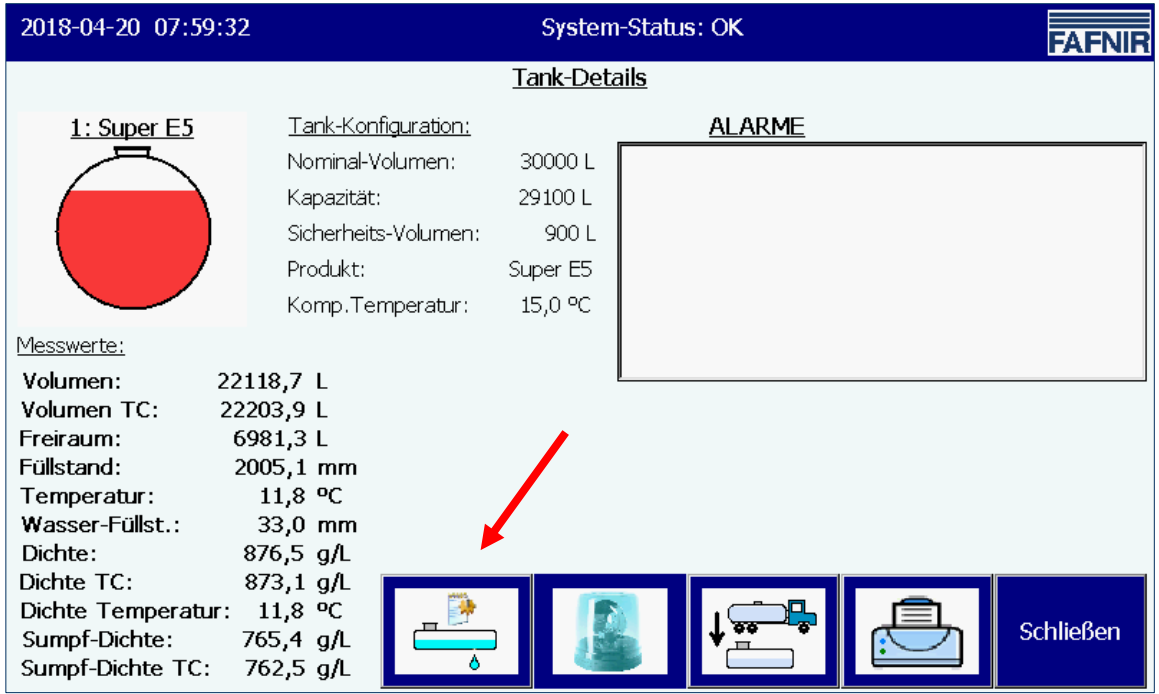

<span id="page-17-1"></span>Abbildung 11: Statische Leckage-Kontrolle, Aufruf einzelner Tank

#### Es werden nur die Einträge dieses Tanks aufgelistet und ausgedruckt.

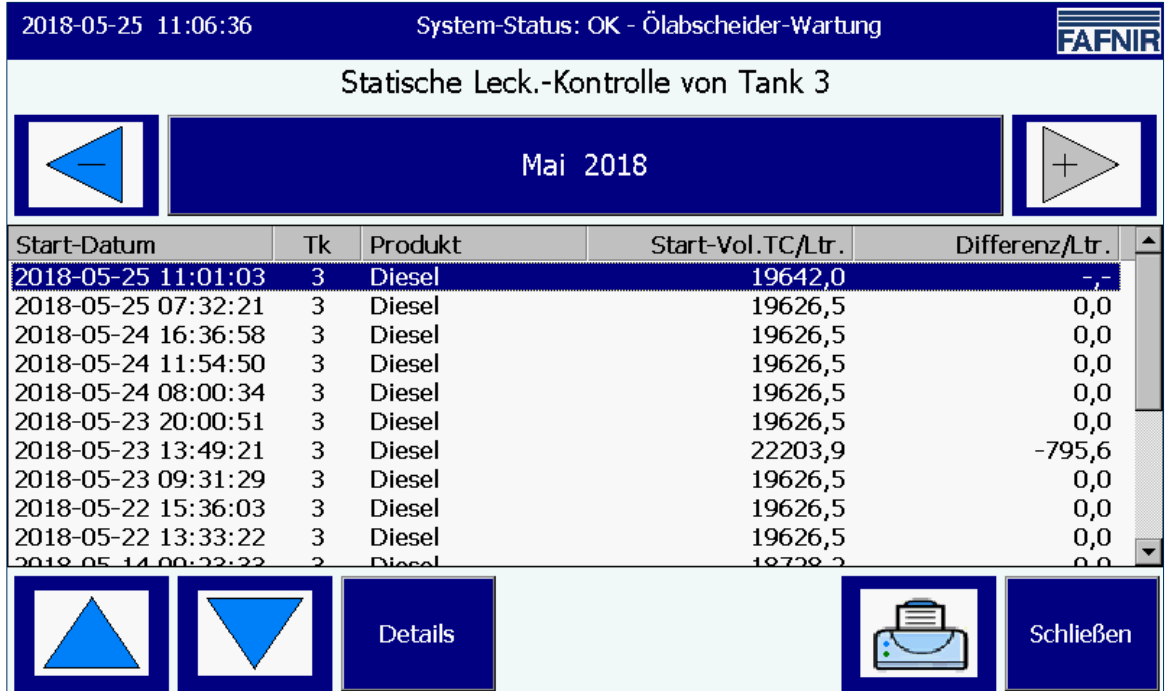

<span id="page-17-2"></span>Abbildung 12: Statische Leckage-Kontrolle, Listenfeld einzelner Tank

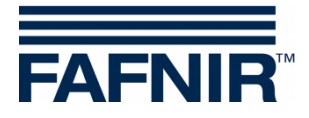

### <span id="page-18-0"></span>**4.5.5 Funktionstaste "Betriebsart"**

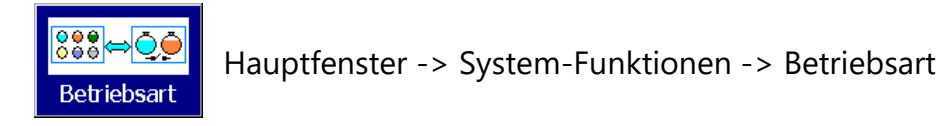

Mit dem Schalter "Betriebsart" kann die Standard-Anzeige oder die TKW-Anzeige (Tankwagenfahrer-Anzeige) ausgewählt werden.

In der Betriebsart "Standard" werden in einem Fenster maximal 8 Tanks und Ölabscheider angezeigt, in der Betriebsart " TKW-Anzeige" werden maximal 2 Tanks angezeigt. Wenn mehr Tanks konfiguriert sind, kann mit der Funktionstaste "Tanks" zu den weiteren Anzeigen gewechselt werden.

Die Auswahl der Betriebsart wird im folgenden Fenster in Klartext angezeigt und ist nach der Bestätigung aktiv.

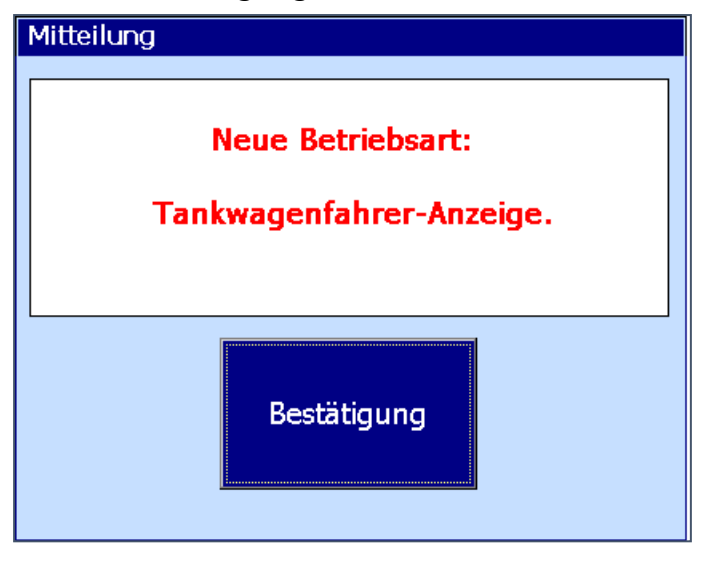

<span id="page-18-1"></span>Abbildung 13: Systemfunktionen – Betriebsart Bestätigung

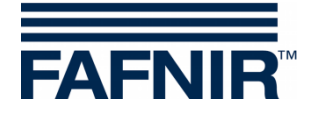

## <span id="page-19-0"></span>**4.5.6 Funktionstaste "Ölabscheider"**

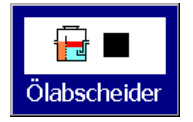

Hauptfenster -> System-Funktionen -> Ölabscheider Betrieb

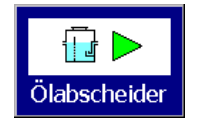

Hauptfenster -> System-Funktionen -> Ölabscheider Wartung

Mit dieser Funktionstaste werden die Ölabscheider (ÖA) in den Betriebsmodus oder den Wartungsmodus geschaltet.

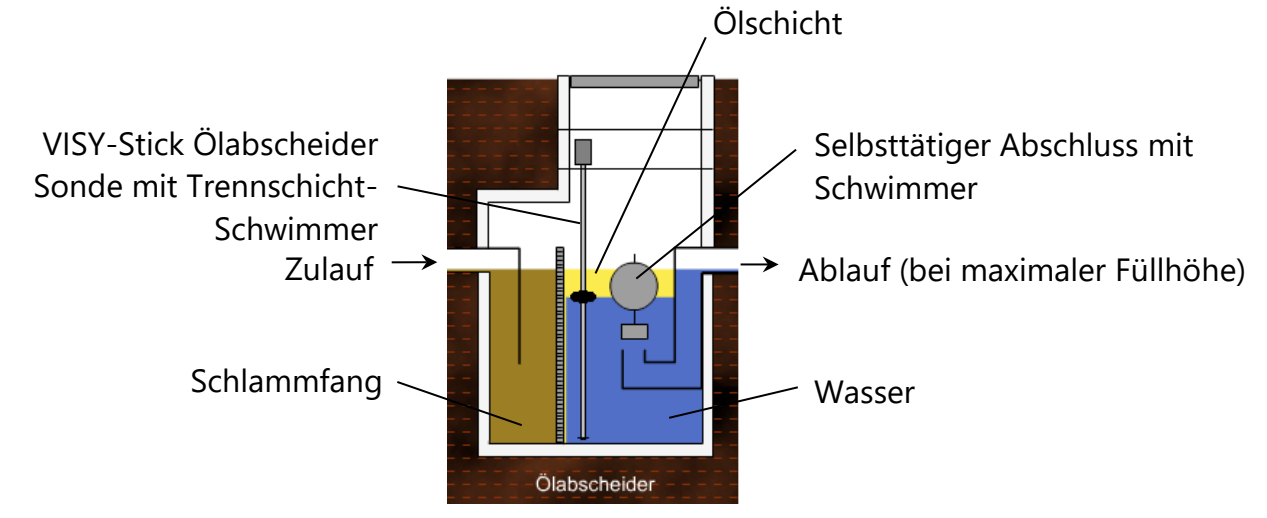

<span id="page-19-1"></span>Abbildung 14: Ölabscheider mit VISY-Stick Ölabscheider Sonde

Für Details zum Ölabscheider mit VISY-SoftView siehe Technische Dokumentation:

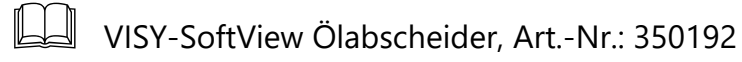

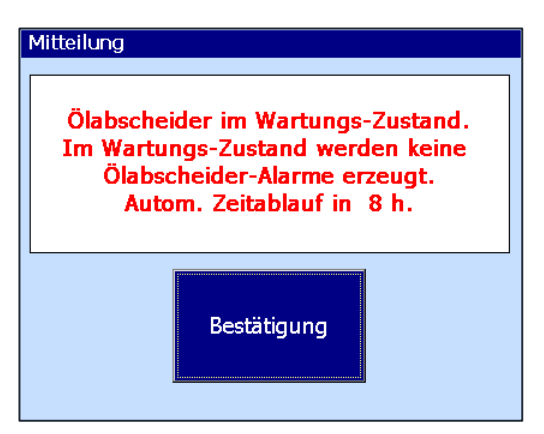

Der Wechsel vom Betriebsmodus in den Wartungsmodus wird dem Benutzer mitgeteilt und es wird auf die Auswirkung bezüglich der Alarme hingewiesen.

Wenn die Zeitüberwachung des Wartungs-Zustands aktiviert wurde, wird auf das automatische Beenden hingewiesen (hier: Zeitablauf in 8 Stunden)

<span id="page-19-2"></span>Abbildung 15: Meldung bei Aktivierung des Wartungs-Zustands

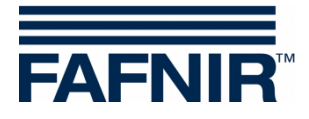

### <span id="page-20-0"></span>**4.5.7 Funktionstaste "Reinigung"**

Reinigung Hauptfenster -> System-Funktionen -> Reinigung

Diese Funktion ermöglicht das Reinigen der Touch-Screen-Oberfläche für eine bestimmte Zeit (ca. 15 Sekunden), ohne dass weitere Funktionen ausgelöst werden. Während der Reinigungszeit zählt der Sekunden-Zähler herunter, bis eine Abschluss-Meldung erscheint ("Auf Wiedersehen").

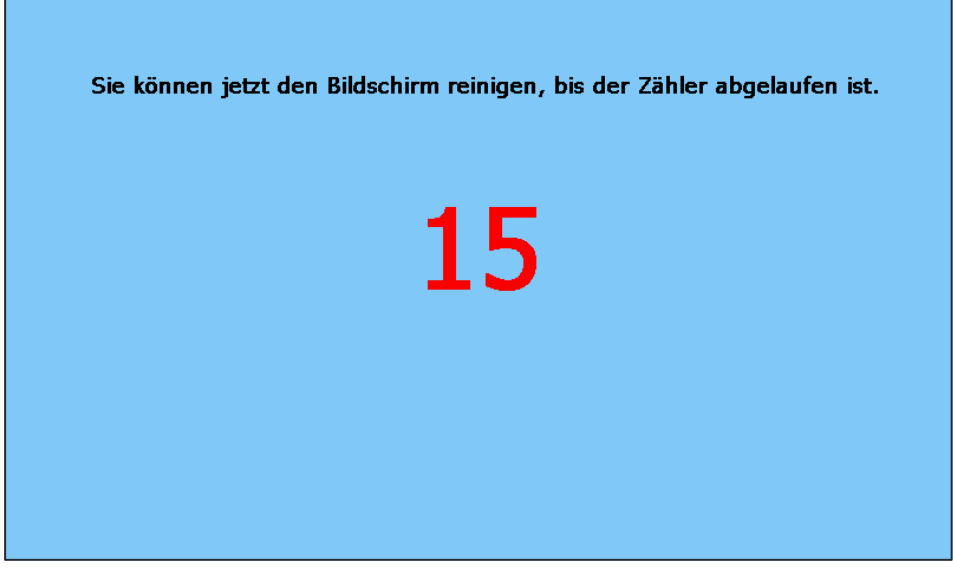

<span id="page-20-2"></span>Abbildung 16: Bildschirm-Reinigung, Anzeige der noch verbleibenden Zeit

### <span id="page-20-1"></span>**4.5.8 Funktionstaste "Druckaufträge löschen"**

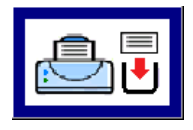

Hauptfenster -> System-Funktionen -> Druckaufträge löschen

Mit Ausführung dieser Funktion werden nach Möglichkeit laufende Ausdrucke abgebrochen; noch nicht ausgeführte Druckaufträge werden gelöscht. Abschließend wird ein kurzer Hinweis auf die Ausführung der Funktion abgedruckt:

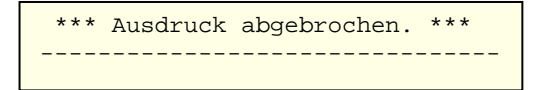

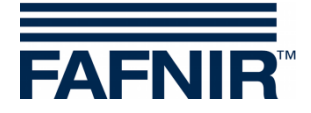

### <span id="page-21-0"></span>**4.5.9 Funktionstaste "Email-Bericht"**

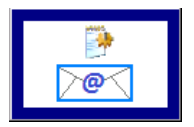

Hauptfenster -> System-Funktionen -> Email-Bericht

Nach Antippen der Taste "Email-Bericht" wird eine Liste der gesendeten und nicht gesendeten Alarm-Emails für den aktuellen Monat angezeigt. Der Monat ist auf der breiten "Monatstaste" sichtbar.

Mit den +/- Pfeiltasten kann der Benutzer einen anderen Monat auswählen und anschließend das Listenfeld durch Drücken der "Monatstaste" aktualisieren.

Das Beispiel zeigt einen Vorgang für "Tank 1", der erst nach mehreren Sendeversuchen erfolgreich war. Der Status der E-Mails wird erst nach erfolgreicher Übertragung auf "OK" gesetzt.

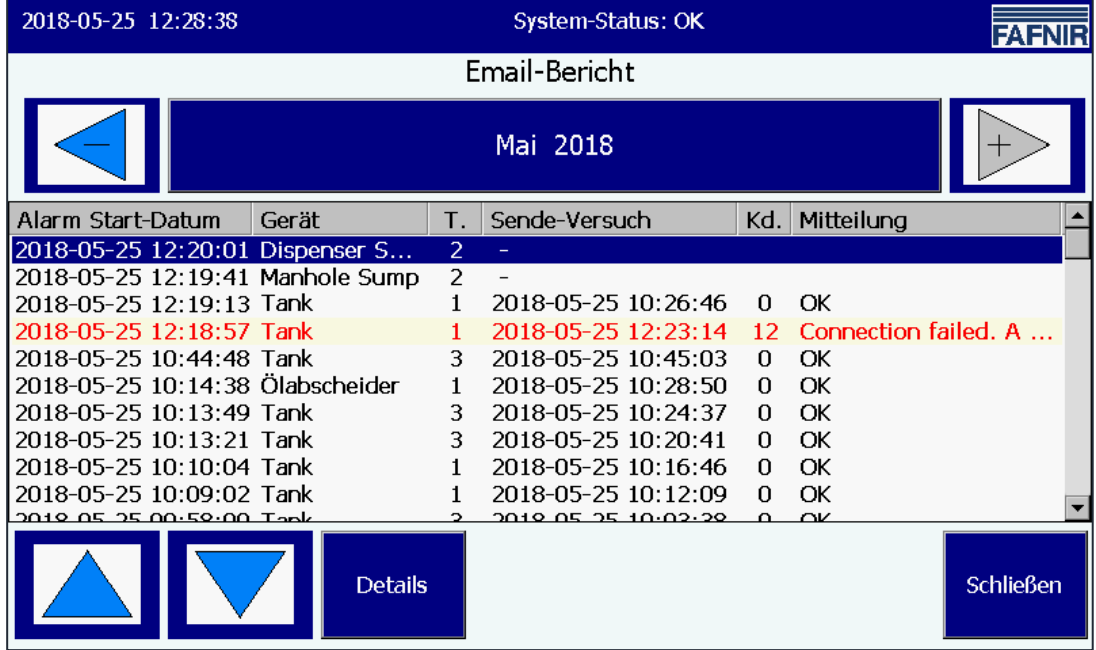

<span id="page-21-1"></span>Abbildung 17: Email-Bericht

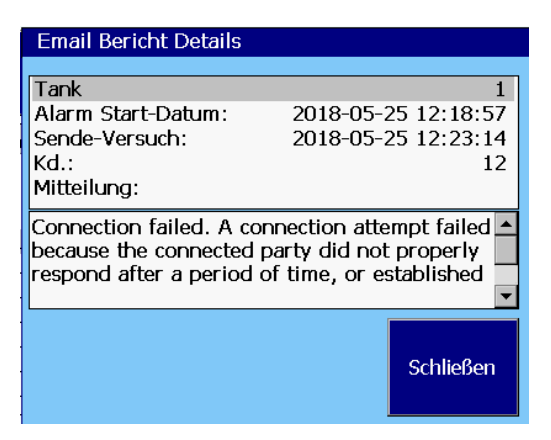

Für die Fehlerbehebung nicht zugestellter E-Mails wird ein Code ausgegeben:

**Details, fehlgeschlagener Sende-Versuch** Das Beispiel zeigt die Details eines fehlgeschlagenen Sendeversuchs

<span id="page-21-2"></span>Abbildung 18: Email-Bericht Details

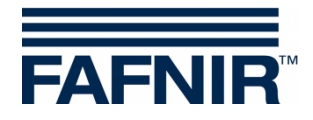

### <span id="page-22-0"></span>**4.5.10 Funktionstaste "Ölabscheider-Betriebsbuch"**

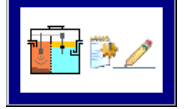

Hauptfenster -> System-Funktionen -> Ölabscheider-Betriebsbuch

Diese Funktion dient zur automatischen Dokumentation der Ölabscheider-Funktion. Folgende Funktionen sind möglich: Anzeige des ÖA-Betriebsbuchs, Einträge ins ÖA-Betriebsbuch und Daten-Export.

Für eine detaillierte Beschreibung siehe Technische Dokumentation:

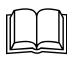

VISY-SoftView Ölabscheider, Art.-Nr.: 350192.

### <span id="page-22-1"></span>4.5.11 **Funktionstaste** "Tank-Inventur-Daten"

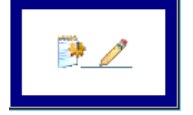

Hauptfenster -> System-Funktionen -> Tank-Inventur-Daten

Diese Funktion erlaubt das Anzeigen der Tank-Inventur-Daten von einzeln ausgewählten Tanks oder von allen Tanks in bestimmten Monaten.

Für die Auswahl aller Tanks kann die Schnell-Auswahl-Taste verwendet werden, die zyklisch zwischen "Vorhandene" (ausgewählte), "Alle", oder "keine" Tanks wechselt. Die Hintergrund-Farben der Jahres- und Monats-Tasten zeigen an, ob für den entsprechenden Zeitraum Aufzeichnungen vorliegen (Blau/Grün: Aufzeichnungen vorhanden, Grau: keine Aufzeichnungen vorhanden).

| 2018-05-24 12:13:24                                   |         |                          | System-Status: OK |                     |         |           |              |              |              | FAFNIR                            |  |  |
|-------------------------------------------------------|---------|--------------------------|-------------------|---------------------|---------|-----------|--------------|--------------|--------------|-----------------------------------|--|--|
| Tank-Inventur-Daten Auswahl                           |         |                          |                   |                     |         |           |              |              |              |                                   |  |  |
| Wählen Sie Tanks und Jahr, dann Monats-Taste drücken. |         |                          |                   |                     |         |           |              |              |              |                                   |  |  |
| $\boxtimes$ 1                                         |         | $\overline{\boxtimes}$ 2 | $\boxdot$ 3       | $\overline{4}$<br>□ | 15<br>П | 6<br>П    | □            | 7            | $\Box$ 8     | Alle                              |  |  |
| ┑                                                     | 9       | 10<br>П                  | $\square$ 11      | 12<br>П             | 13      | 14<br>П   | $\square$ 15 |              | $\square$ 16 |                                   |  |  |
|                                                       |         | 2014                     | 2015              |                     | 2016    |           |              | 2018<br>2017 |              |                                   |  |  |
|                                                       | Januar  |                          |                   | Februar             |         |           | März         |              |              | Speichern auf<br><b>USB-Stick</b> |  |  |
|                                                       | April   |                          |                   | <b>Mai</b>          |         |           | Juni         |              |              |                                   |  |  |
| <b>Juli</b>                                           |         |                          | August            |                     |         | September |              |              |              |                                   |  |  |
|                                                       | Oktober |                          |                   | November            |         |           | Dezember     |              |              | <b>Schließen</b>                  |  |  |

<span id="page-22-2"></span>Abbildung 19: Tank-Inventur-Daten - Auswahl

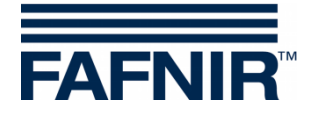

Mit dem Antippen der Monats-Taste wird der Tank-Inventur-Bericht erstellt und angezeigt. Es werden in der Übersicht die wichtigsten Parameter angezeigt.

| 2018-05-25 12:22:56  |               | System-Status: OK |                |         |                |             |                  |  |  |  |
|----------------------|---------------|-------------------|----------------|---------|----------------|-------------|------------------|--|--|--|
| Tank-Inventur-Daten  |               |                   |                |         |                |             |                  |  |  |  |
| Mai 2018             |               |                   |                |         |                |             |                  |  |  |  |
| Datum                | Tk            | Produkt           | Volumen/Ltr.   | Füllsta | $T./^{\circ}C$ | Wasser $/$  | Alrm             |  |  |  |
| 2018-05-25 12:00:03  | 1             | Super E5          | 22118.7        | 2005.1  | 11,8           | 28,0        |                  |  |  |  |
| 2018-05-25 12:00:03  | $\mathcal{P}$ | Super E10         | 13140,5        | 1805,1  | 12,8           | 33,0        |                  |  |  |  |
| 2018-05-25 12:00:03  | 3             | Diesel            | 19622.0        | 1806.3  | 13,8           | 35,9        |                  |  |  |  |
| 2018-05-25 11:00:03  | 1             | Super E5          | 22118.7        | 2005.1  | 11,8           | 28,0        |                  |  |  |  |
| 2018-05-25 11:00:03  | $\mathcal{P}$ | Super E10         | 13140,5        | 1805,1  | 12,8           | 33,0        |                  |  |  |  |
| 2018-05-25 11:00:03  | 3             | Diesel            | 19622,0        | 1806,3  | 13,8           | 35,9        |                  |  |  |  |
| 2018-05-25 10:00:00  | 1             | Super E5          | 4556,4         | 605.1   | 11.8           | 28,0        | Alm.             |  |  |  |
| 2018-05-25 10:00:00  | 2             | Super E10         | 2959.5         | 605.1   | 12,8           | 33,0        | Alm.             |  |  |  |
| 2018-05-25 10:00:00  | 3             | Diesel            | 2840,0         | 426.3   | 13,8           | 35,9        | Alm.             |  |  |  |
| 2018-05-25 09:00:02  | 1             | Super E5          | 21326,1        | 1941.9  | 11.8           | 28,0        |                  |  |  |  |
| כחימתימם על עם פונמכ |               | $C$ upor $E10$    | 7.01121        | 1005.1  | 120            | <u>22 O</u> |                  |  |  |  |
|                      |               |                   | <b>Details</b> |         |                |             | <b>Schließen</b> |  |  |  |

<span id="page-23-1"></span>Abbildung 20: Tank-Inventur-Daten - Übersicht

Die Auswahl einzelner Einträge kann mit den Pfeiltasten oder mit dem seitlichen Schieber und durch Antippen der Zeile erfolgen.

#### <span id="page-23-0"></span>**Detail-Anzeige**

Mit dem Drücken der Taste "Details" oder durch doppeltes Antippen der gewählten Zeile wird eine Detail-Anzeige geöffnet.

| 2018-05-25 12:23:09                                                                                                    |                                                                                                    |                | System-Status: OK                                                                                                    | FAFNIR                                                                                                    |
|----------------------------------------------------------------------------------------------------|----------------------------------------------------------------------------------------------------|----------------|----------------------------------------------------------------------------------------------------|----------------------------------------------------------------------------------------------------|
|                                                                                                    |                                                                                                    |                | Tank-In Tank-Inventur-Daten, Details                                                                                                    |                                                                                                    |
| Datum                                                                                                    | Produkt<br>Tk                                                                                                    | Vol            | Tank 1<br>M Datum:<br>Volumen:<br>Volumen TC:                                                                                                    | Super E5<br>2018-05-25 12:00:03<br>22118,7 Liter<br>22203,9 Liter                                                                      |
| 2018-05-25 12:00:03<br>2018-05-25 12:00:03<br>2018-05-25 12:00:03<br>2018-05-25 11:00:03<br>2018-05-25 11:00:03<br>2018-05-25 11:00:03<br>2018-05-25 10:00:00<br>2018-05-25 10:00:00<br>2018-05-25 10:00:00<br>2018-05-25 09:00:02<br>2019 05 25 00:00:02 | Super E5<br>$\mathbf{1}$<br>Super E10<br>2<br>Diesel<br>3<br>Super E5<br>$\mathbf{1}$<br>Super E10<br>$\mathcal{L}$<br>3<br>Diesel<br>Super E5<br>$\mathbf{1}$<br>Super E10<br>2<br>Diesel<br>3<br>Super E5<br>1.<br>$C$ upor $E10$ |                | Füllstand:<br>Freiraum:<br>Temperatur:<br>Wasser-Füllst.:<br>Masse:<br>Dichte:<br>Dichte TC:<br>Sumpf-Dichte:<br>Sumpf-Dichte TC:<br>Dichte Temperat<br>Sonden-Status: | 2005,1 mm<br>6981,3 Liter<br>11.8 °C<br>28,0 mm<br>19387,0 kg<br>876,5 g/L<br>$873,1 \text{ g/L}$<br>0.0 qL<br>0,0,0L<br>11.8 °C<br>ΠK |
|                                                                                                    |                                                                                                    | <b>Detail:</b> |                                                                                                    | <b>Schließen</b>                                                                                                    |

<span id="page-23-2"></span>Abbildung 21: Tank-Inventur-Daten - Details

Die Tank-Inventur-Details können auch ausgedruckt werden.

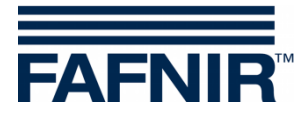

## **Ausdruck Tank-Inventur-Daten, Detail**

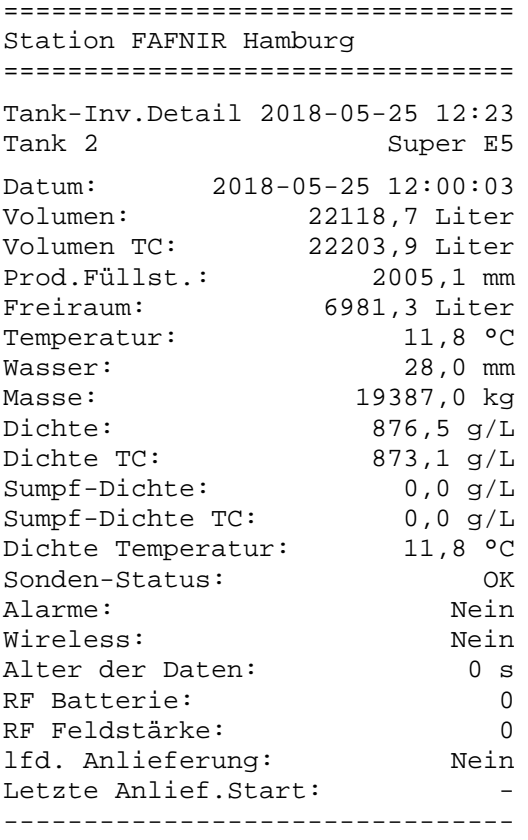

Datum u. Uhrzeit des Ausdrucks

Datum u. Uhrzeit der Aufzeichnung

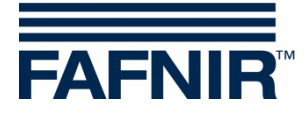

### <span id="page-25-0"></span>**4.6 Alarme**

**PED** *Berichte und Alarme können per E-Mail versendet werden, wenn diese Funktionen im Konfigurations-Menu "SMTP-Server" und "System-Optionen" konfiguriert wurden, siehe Technische Dokumentation: VISY-SoftView Administrator, Art.-Nr. 350143.*

#### <span id="page-25-1"></span>**4.6.1 Neue Alarme**

Neue Alarme werden im Alarm-Dialog-Fenster angezeigt, gleichzeitig wird ein akustisches Alarm-Signal eingeschaltet, die Alarm-Lampe beginnt zu blinken und ein Ausdruck wird eingeleitet.

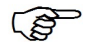

*Der automatische Ausdruck von Alarmen ist konfigurierbar.*

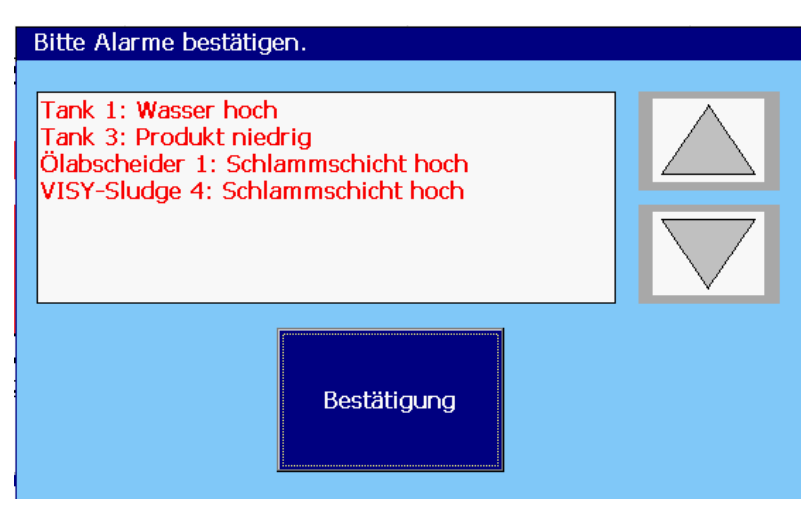

<span id="page-25-2"></span>Abbildung 22: Bestätigung von Alarmen

Im Alarm-Dialog-Fenster werden die neuen Alarme angezeigt und müssen bestätigt werden. Die Taste "Bestätigung" wirkt für alle im Anzeigefenster gezeigten Alarme. Mit den Pfeiltasten kann die nächste Gruppe von Alarmen angezeigt werden. Nach dem Bestätigen der Alarme wird das akustische Signal abgeschaltet, ein automatischer Ausdruck für bestätigte Alarme erfolgt, und die angezeigten Alarme werden aus dem Alarm-Dialog-Fenster entfernt.

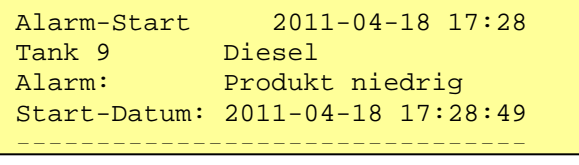

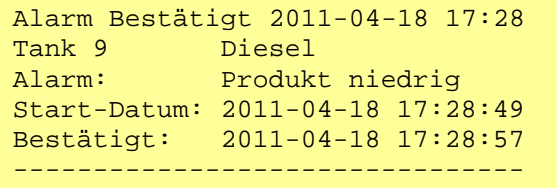

Automatischer Ausdruck bei einem neuen und einem bestätigen Alarm

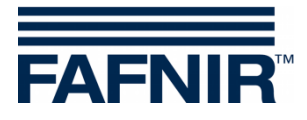

#### <span id="page-26-0"></span>**4.6.2 Funktionstaste "Alarme"**

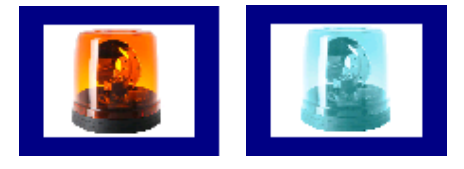

Hauptfenster -> Alarme

Die Farbe der Alarm-Taste zeigt an, ob Alarme vorliegen. Wenn Alarme vorliegen, blinkt das Lampensymbol rot, ohne Alarme ist das Lampensymbol blau.

Nach Drücken der Alarm-Taste kann der Benutzer die Alarmquelle (Umwelt-Sensorik/Tank-Sonden) auswählen. Aktive Alarme einer Alarmquelle sind mit einem roten Unterstrich gekennzeichnet.

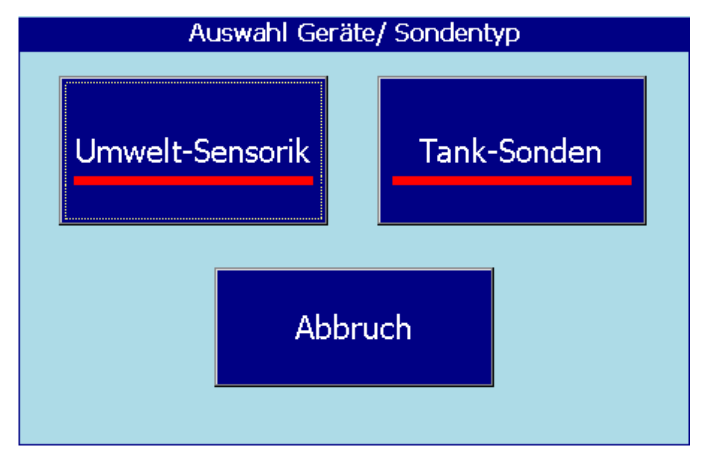

<span id="page-26-2"></span>Abbildung 23: Auswahl Alarmquelle

#### <span id="page-26-1"></span>**Tank-Sonden**

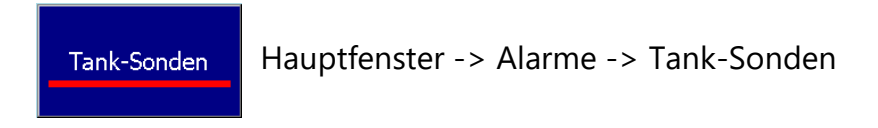

Nach Antippen der Taste "Tank-Sonden" werden alle Tankalarme für den aktuellen Monat angezeigt. Der Monat ist auf der breiten "Monatstaste" sichtbar.

Mit den +/- Pfeiltasten kann der Benutzer einen anderen Monat auswählen und anschließend das Listenfeld durch Drücken der "Monatstaste" aktualisieren.

Aktuell bestehende Alarme werden in roter Schrift auf gelbem Hintergrund angezeigt, beendete Alarme in schwarzer Schrift auf weißem Hintergrund.

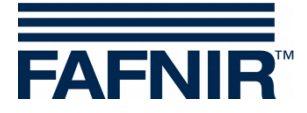

| 2018-05-28 09:40:40 |      | <b>FAFNIR</b>  |  |                      |  |                  |  |  |  |
|---------------------|------|----------------|--|----------------------|--|------------------|--|--|--|
| Tank-Alarme         |      |                |  |                      |  |                  |  |  |  |
| Mai 2018            |      |                |  |                      |  |                  |  |  |  |
| Start-Datum         | Tank | <b>Produkt</b> |  | Alarm-Typ            |  |                  |  |  |  |
| 2018-05-28 09:40:16 | 3    | <b>Diesel</b>  |  | Produkt niedrig      |  |                  |  |  |  |
| 2018-05-28 09:39:38 | 1    | Super E5       |  | Wasser hoch          |  |                  |  |  |  |
| 2018-05-28 09:29:34 | 3    | Diesel         |  | Produkt niedrig      |  |                  |  |  |  |
| 2018-05-28 09:28:49 | 1    | Super E5       |  | Wasser hoch          |  |                  |  |  |  |
| 2018-05-25 12:18:57 | 1    | Super E5       |  | Wasser hoch          |  |                  |  |  |  |
| 2018-05-25 10:44:48 | 3    | Diesel         |  | Produkt niedrig      |  |                  |  |  |  |
| 2018-05-25 10:13:49 | 3    | Diesel         |  | Produkt sehr hoch    |  |                  |  |  |  |
| 2018-05-25 10:13:21 | 3    | Diesel         |  | Produkt hoch         |  |                  |  |  |  |
| 2018-05-25 10:10:04 | 1    | Super E5       |  | Produkt hoch         |  |                  |  |  |  |
| 2018-05-25 10:09:02 | 1    | Super E5       |  | Produkt sehr niedrig |  |                  |  |  |  |
| 2019 05 25 00:59:00 |      | Diocol         |  | Drodukt pjodrja      |  |                  |  |  |  |
|                     |      | Details        |  |                      |  | <b>Schließen</b> |  |  |  |

<span id="page-27-0"></span>Abbildung 24: Übersicht der Tank-Alarme

In der Liste der Tank-Alarme werden folgende Werte der Alarme angezeigt: Startzeit, Tank, Produkt und Art des Alarms. Einzelne Alarme können mit den Pfeiltasten (hoch/runter) ausgewählt und mit der Taste "Details" angezeigt werden. In der Detailansicht werden zusätzlich die Werte Alarmbestätigung und Alarmbehebung angezeigt:

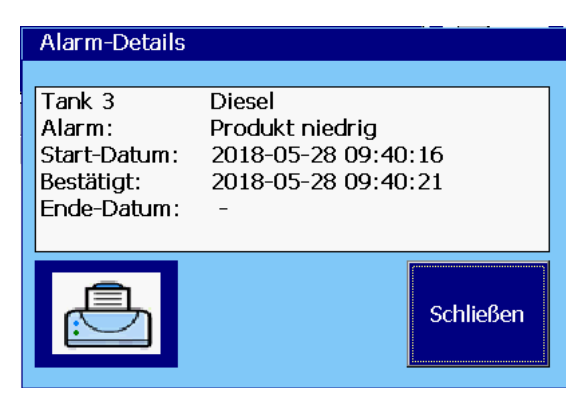

Abbildung 25: Tank-Alarme Details

<span id="page-27-1"></span>**PED** 

*Bei einem bestehenden Alarm kann noch keine Alarmbehebung (Ende-Datum) eingetragen werden; in diesem Fall wird anstelle der Zeit ein Bindestrich "-" angezeigt.*

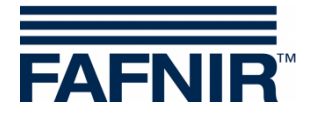

#### <span id="page-28-0"></span>**Umwelt-Sensorik**

Umwelt-Sensorik Hauptfenster -> Alarme -> Umwelt-Sensorik

Nach Antippen der Taste "Umwelt-Sensorik" werden alle Umweltalarme für den aktuellen Monat angezeigt. Der Monat ist auf der breiten "Monatstaste" sichtbar.

Mit den +/- Pfeiltasten kann der Benutzer einen anderen Monat auswählen und anschließend das Listenfeld durch Drücken der "Monatstaste" aktualisieren.

Aktuell bestehende Alarme werden in roter Schrift auf gelbem Hintergrund angezeigt, beendete Alarme in schwarzer Schrift auf weißem Hintergrund.

| 2018-05-28 10:16:08           |                     |                |                          |                  |  |  |  |  |  |  |
|-------------------------------|---------------------|----------------|--------------------------|------------------|--|--|--|--|--|--|
| Umwelt-Sensorik Alarm-Bericht |                     |                |                          |                  |  |  |  |  |  |  |
| Mai 2018                      |                     |                |                          |                  |  |  |  |  |  |  |
| Start-Datum                   | Gerät               | T.             | Alarm-Typ                |                  |  |  |  |  |  |  |
| 2018-05-28 10:15:25           | Manhole Sump        |                | Sonde, interner Fehler   |                  |  |  |  |  |  |  |
| 2018-05-28 10:08:00           | Manhole Sump        |                | Sonde, Montage-Fehler    |                  |  |  |  |  |  |  |
| 2018-05-28 10:07:32           | <b>Interstitial</b> | 1.             | Füllst, niedrig          |                  |  |  |  |  |  |  |
| 2018-05-28 09:28:20           | VISY-Sludge         | 4              | Schlammschicht hoch      |                  |  |  |  |  |  |  |
| 2018-05-28 09:28:20           | Ölabscheider        |                | Schlammschicht hoch      |                  |  |  |  |  |  |  |
| 2018-05-28 07:41:42           | Ölabscheider        | 1              | Mtl. Sichtprüfung fällig |                  |  |  |  |  |  |  |
| 2018-05-25 12:23:42           | <b>Netzwerk</b>     | 1              | SMTP Verbindung-Fehler   |                  |  |  |  |  |  |  |
| 2018-05-25 12:20:01           | Dispenser Sump      | $\overline{2}$ | Sonde, Montage-Fehler    |                  |  |  |  |  |  |  |
| 2018-05-25 12:19:41           | Manhole Sump        | $\overline{2}$ | Produkt-Alarm            |                  |  |  |  |  |  |  |
| 2018-05-25 12:19:13           | Interstitial        | $\overline{2}$ | Füllst, niedrig          |                  |  |  |  |  |  |  |
| 2019 05 25 10:14:29           | Öləbeeboider        |                | Loichtfl Cebiebt zu diek |                  |  |  |  |  |  |  |
|                               | <b>Details</b>      |                |                          | <b>Schließen</b> |  |  |  |  |  |  |

<span id="page-28-1"></span>Abbildung 26: Übersicht der Umwelt-Alarme

In der Liste der Umwelt-Alarme werden folgende Werte der Alarme angezeigt: Startzeit, Gerät, Terminal (Messwertgeberanschluss) und Art des Alarms. Einzelne Alarme können mit den Pfeiltasten (hoch/runter) ausgewählt und mit der Taste "Details" angezeigt werden. In der Detailansicht werden zusätzlich geräteabhängige Informationen sowie die Alarmbestätigung und Alarmbehebung angezeigt:

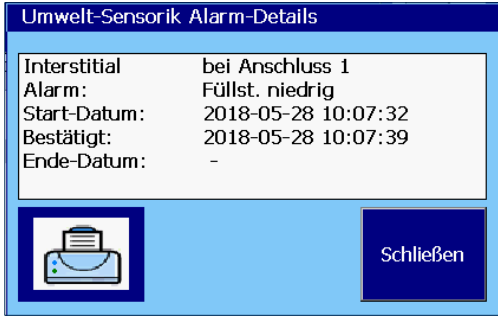

<span id="page-28-2"></span>Abbildung 27: Umwelt-Alarme Details

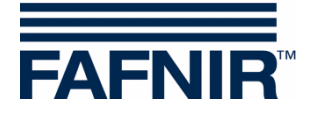

## <span id="page-29-0"></span>**4.7 Umwelt-Sensoren**

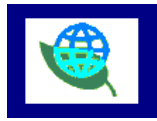

Hauptfenster -> Umwelt-Sensoren

Nach Antippen der Taste "Umwelt-Sensoren" wird die Übersicht aller Geräte-Typen angezeigt. Die Farbe zeigt den Status der Geräte an: "Rot" bedeutet aktiver Alarm, "Grün" bedeutet Normalfunktion, "Grau" bedeutet nicht konfiguriert.

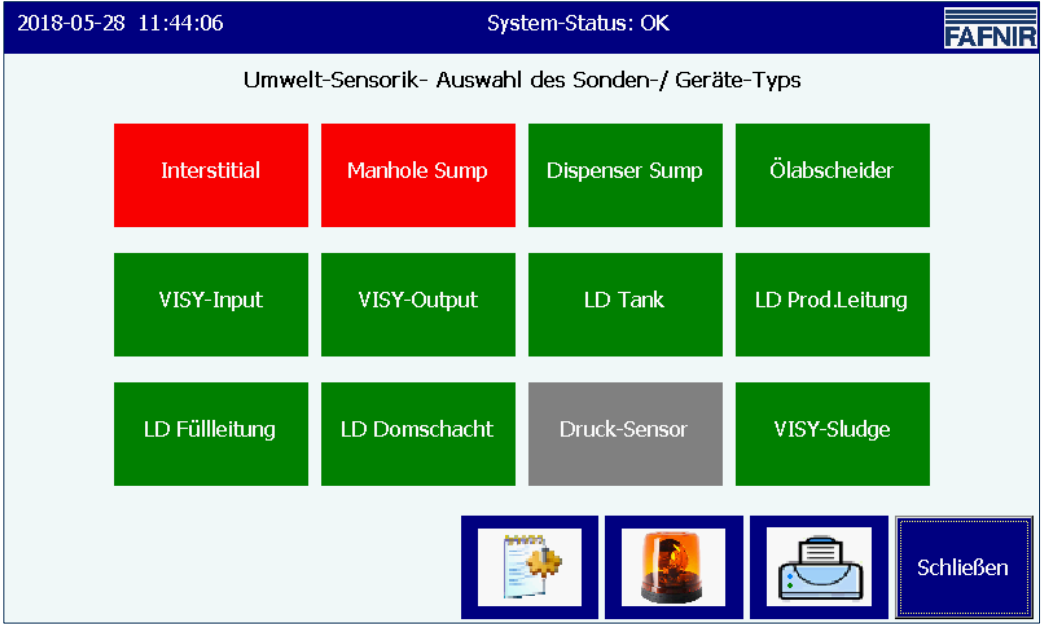

<span id="page-29-1"></span>Abbildung 28: Übersicht Umwelt-Sensoren, (Geräte-Typen)

Die Übersicht wird laufend aktualisiert und gibt den momentanen Zustand der Geräte wieder. Es können die folgenden Typen konfiguriert sein:

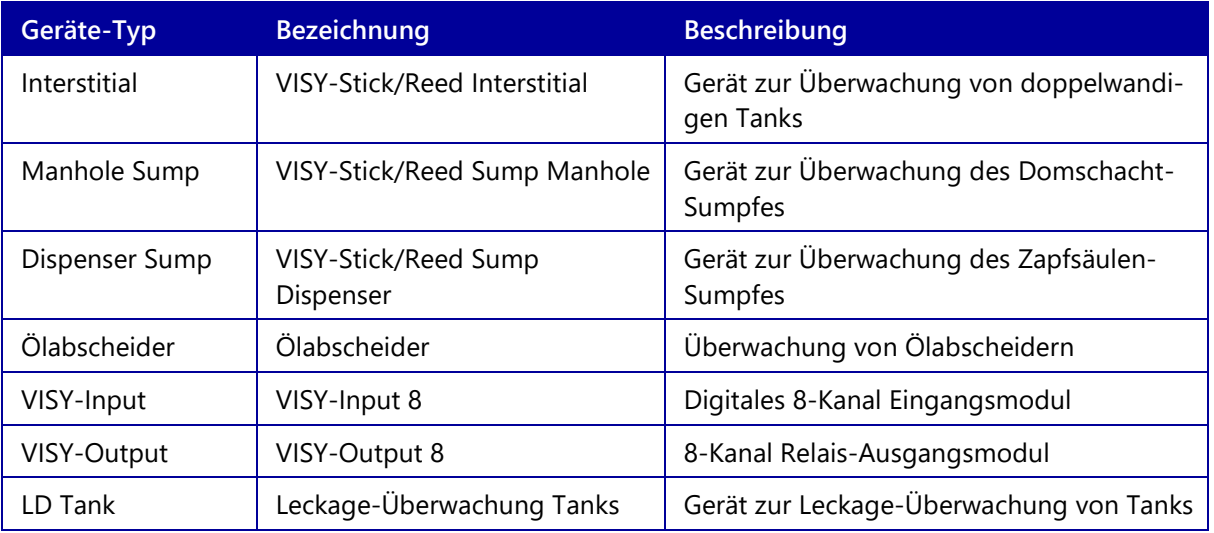

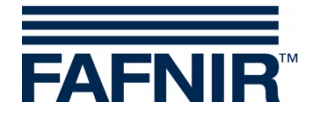

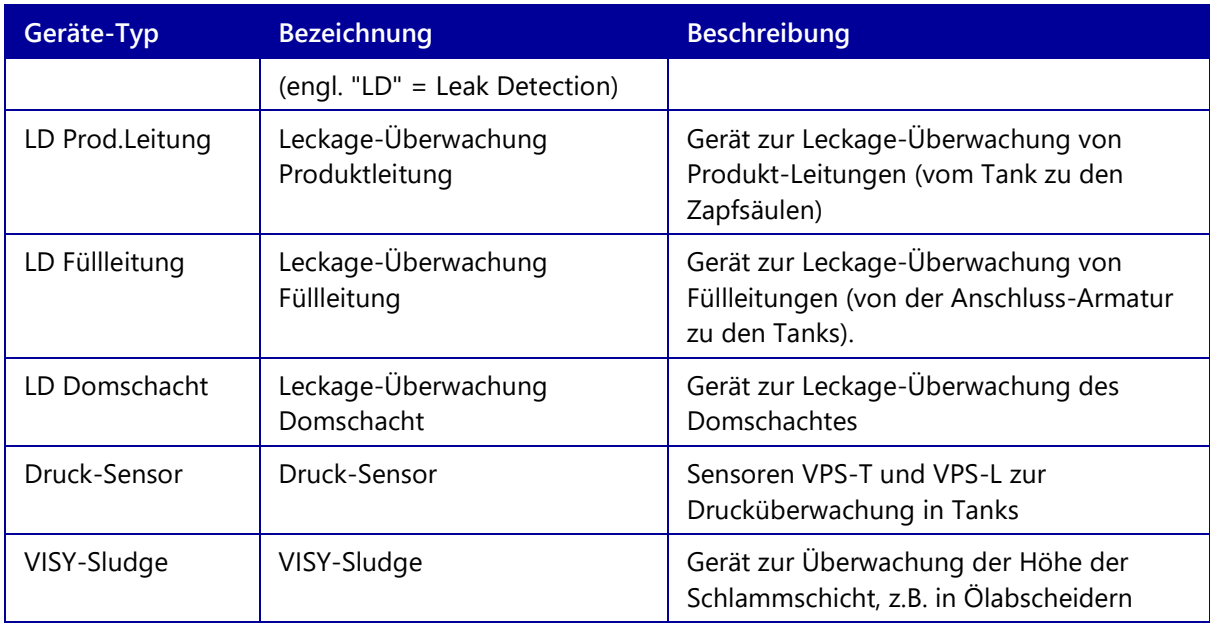

Nach Antippen eines speziellen Typs werden alle in dieser Gruppe vorhandenen Geräte angezeigt. In der folgenden Abbildung wurde der Typ "Interstitial" ausgewählt:

| 2018-05-28 11:48:47 | System Status: OK    | <b>FAFNIR</b>       |                     |
|---------------------|----------------------|---------------------|---------------------|
| <b>Interstitial</b> | <b>Interstitial</b>  | <b>Interstitial</b> | Interstitial        |
| 1                   | $\overline{2}$       | 3                   |                     |
| Alarm               | OK                   | OK                  |                     |
| Interstitial        | Interstitial<br>6    | Interstitial        | Interstitial<br>8   |
| Interstitial        | <b>Interstitial</b>  | Interstitial        | <b>Interstitial</b> |
| g                   | 10                   | 11                  | 12                  |
| <b>Interstitial</b> | <b>Interstitial</b>  | Interstitial        | <b>Interstitial</b> |
| 13                  | 14                   | 15                  | 16                  |
| ----                | <b>245</b><br>and in |                     |                     |

<span id="page-30-0"></span>Abbildung 29: Geräte des Typs "Interstitial"

Für jedes einzelne Gerät werden die Informationen "Geräte-Typ", "Messwertgeberanschluss", und Status "Normalbetrieb/Alarm/konfiguriert" angezeigt.

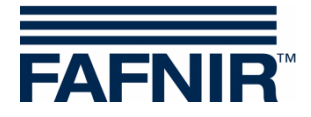

Nach Antippen eines bestimmten Gerätes öffnet die Detail-Anzeige. In der folgenden Anzeige wurde das Gerät "Interstitial 4" in aktivem Alarm-Zustand gewählt:

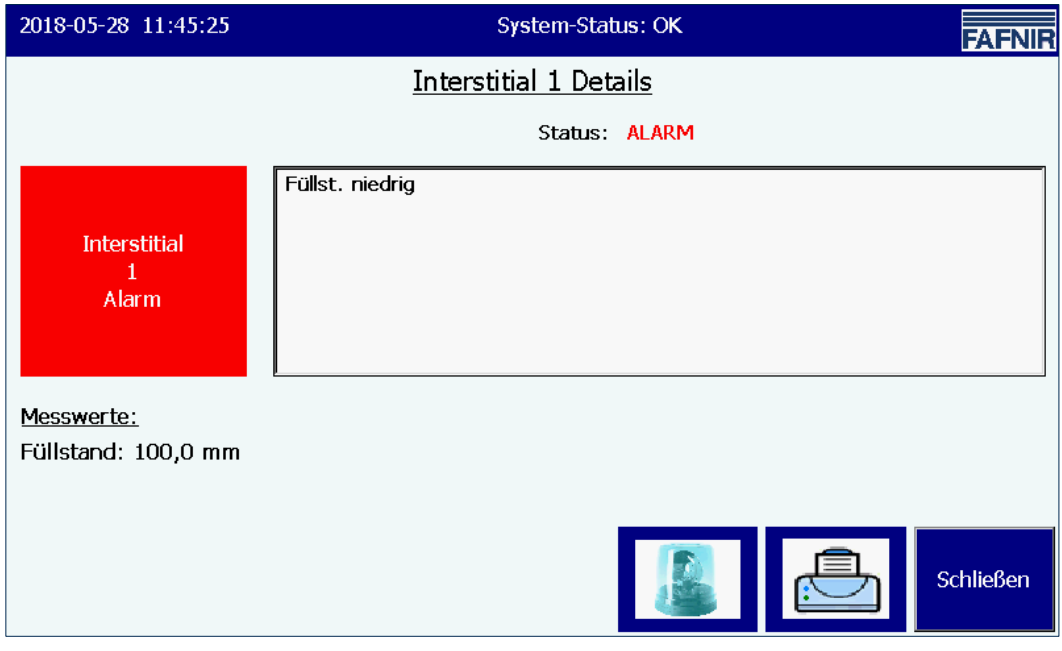

<span id="page-31-0"></span>Abbildung 30: Interstitial 4 Details

In der Detail-Ansicht werden zusätzlich die Art des Alarms und zugehörige Messwerte angezeigt. Nicht alle Geräte der Umwelt-Sensorik stellen Messwerte zur Verfügung. Bei Ölabscheidern auf Basis VISY-Stick werden weitere Konfigurations-Parameter und Messwerte angezeigt.

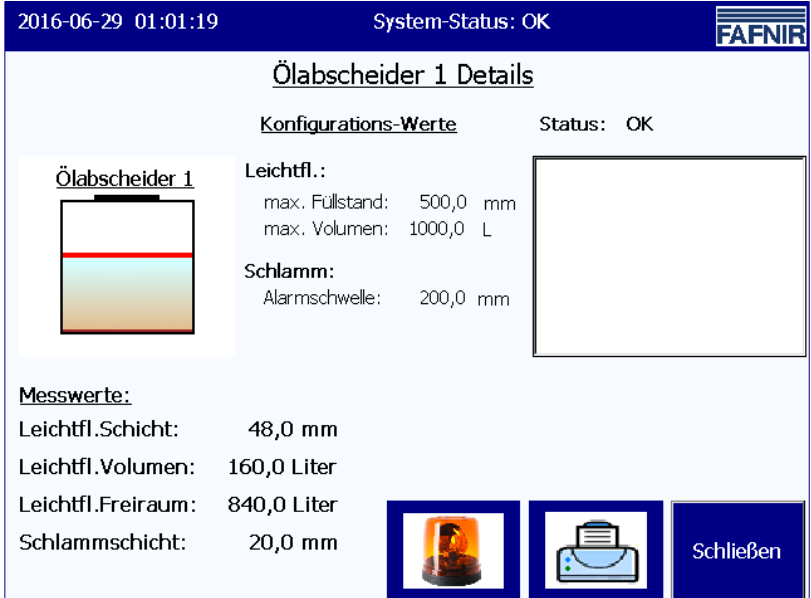

<span id="page-31-1"></span>Abbildung 31: VISY-Stick basierter Ölabscheider, Details

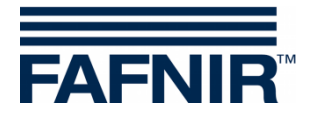

# <span id="page-32-0"></span>**5 Abbildungsverzeichnis**

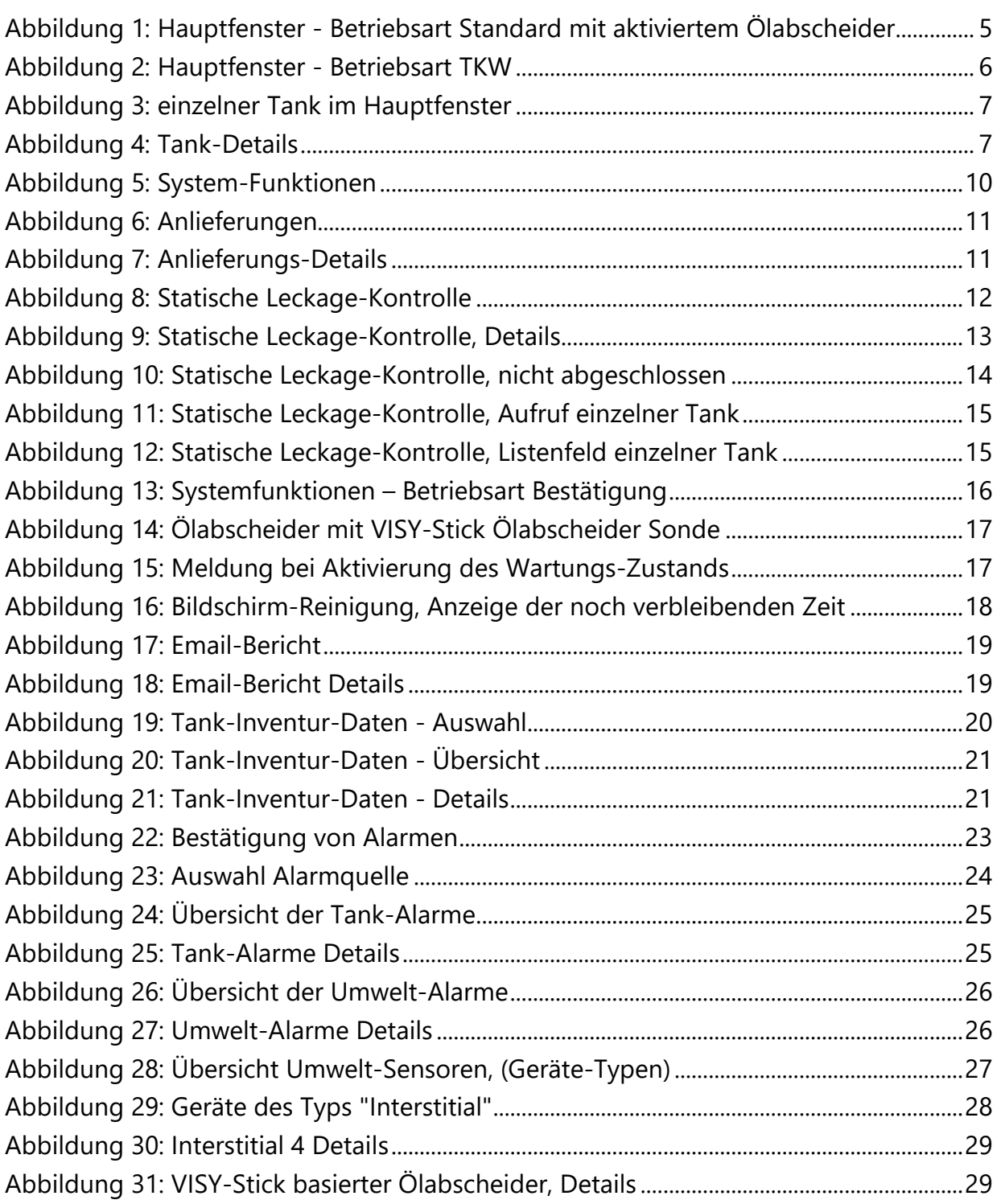

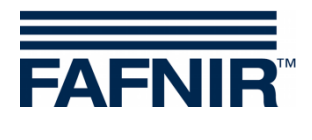

Leerseite

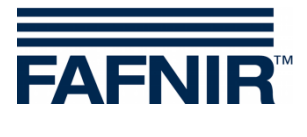

Leerseite

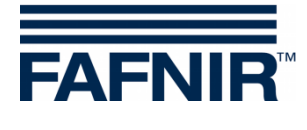

FAFNIR GmbH Schnackenburgallee 149 c 22525 Hamburg Tel.: +49 / 40 / 39 82 07–0 E-Mail: info@fafnir.de Web: www.fafnir.de